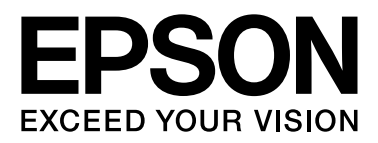

## **EPSON STYLUS**TM Series

# **Przewodnik po drukowaniu zdjęć cyfrowych**

NPD3330-00

## *Prawa autorskie i znaki handlowe*

Żadnej części niniejszej publikacji nie wolno powielać, przechowywać w systemie pobierania dokumentów lub przesyłać w dowolnej postaci lub dowolnymi środkami elektronicznymi, mechanicznymi, kopiować, nagrywać lub przetwarzać w inny sposób bez wcześniejszej pisemnej zgody firmy Seiko Epson Corporation. Informacje tu zawarte dotyczą wyłącznie użytkowania drukarki firmy Epson. Firma Epson nie ponosi odpowiedzialności za wykorzystanie tych informacji do obsługi innych drukarek.

Ani firma Seiko Epson Corporation ani jej firmy zależne nie ponoszą odpowiedzialności wobec nabywcy tego produktu lub firm trzecich za uszkodzenia, straty, koszty lub wydatki poniesione przez nabywcę lub firmy trzecie powstałe w wyniku wypadku, niewłaściwego użytkowania lub nieautoryzowanych modyfikacji, napraw lub zmian produktu lub (z wyłączeniem terenu Stanów Zjednoczonych) nieprzestrzegania instrukcji obsługi i konserwacji firmy Seiko Epson Corporation.

Firma Seiko Epson Corporation nie ponosi odpowiedzialności za wszelkie uszkodzenia lub problemy wynikające z korzystania z produktów opcjonalnych lub materiałów eksploatacyjnych innych niż oznaczone przez firmę Seiko Epson Corporation jako Oryginalne produkty firmy Epson lub Produkty zatwierdzone przez firmę Epson.

Firma Seiko Epson Corporation nie ponosi odpowiedzialności za uszkodzenia wynikające z zakłóceń elektromagnetycznych powstałych w wyniku użycia kabli interfejsów innych niż oznaczone przez firmę Seiko Epson Corporation jako Produkty zatwierdzone przez firmę Epson.

EPSON® jest zarejestrowanym znakiem handlowym, a EPSON STYLUS™ i Exceed Your Vision są znakami handlowymi firmy Seiko Epson Corporation.

Microsoft® i Windows® są zarejestrowanymi znakami handlowymi firmy Microsoft Corporation.

Apple® i Macintosh® są zarejestrowanymi znakami handlowymi firmy Apple Inc.

Adobe®, Illustrator®, InDesign®, Photoshop®, Elements®, Lightroom®, Adobe® Gamma, Adobe® RGB i Adobe® RGB (1998) są zarejestrowanymi znakami handlowymi firmy Adobe Systems Incorporated.

QuarkXPress® jest znakiem handlowym firmy Quark, Inc.

Uwaga ogólna: Nazwy innych produktów użytych tu jedynie w celach informacyjnych mogą być znakami handlowymi ich właścicieli. Firma Epson nie rości sobie żadnych praw do tych znaków.

Copyright© 2007 Seiko Epson Corporation. Wszelkie prawa zastrzeżone.

## *Spis treści*

## *[Wprowadzenie](#page-4-0)*

## *[Krok 1: Konfiguracja systemu](#page-5-0)*

## *[Krok 2: Zarządzanie kolorami](#page-6-0)*

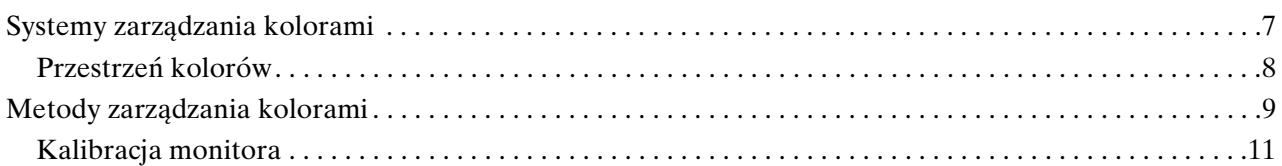

## *[Krok 3: Jak wybrać najlepszy papier i tusz do danej pracy](#page-12-0)*

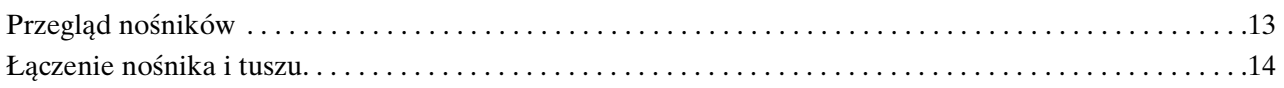

## *[Krok 4: Wprowadzanie danych](#page-14-0)*

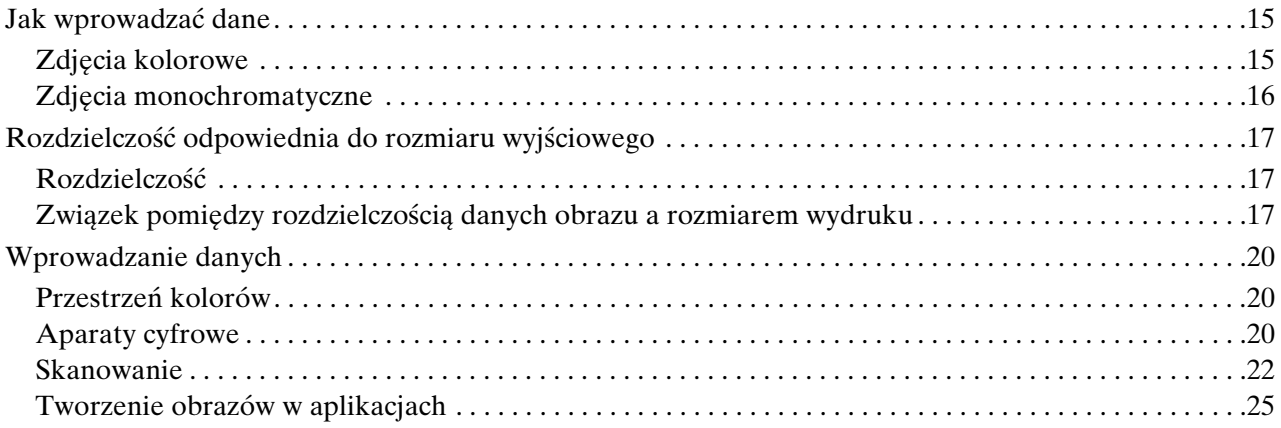

## *[Krok 5: Korygowanie danych](#page-25-0)*

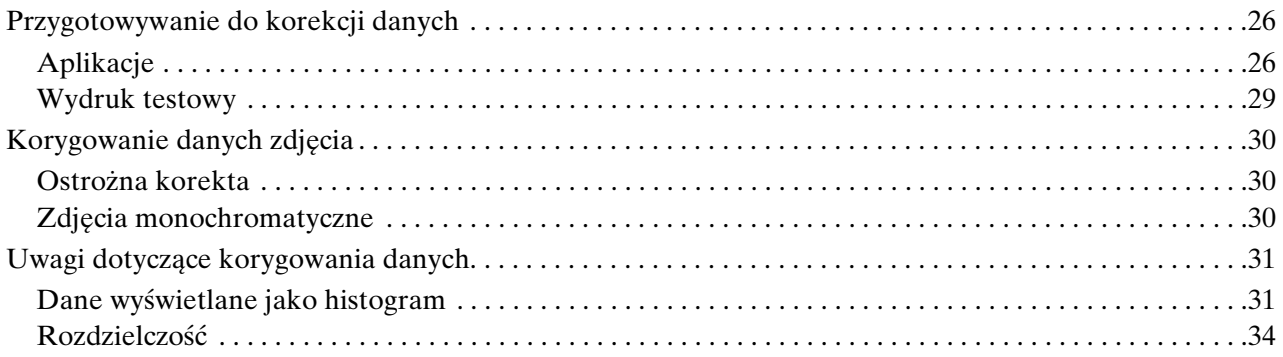

## *[Krok 6: Drukowanie](#page-34-0)*

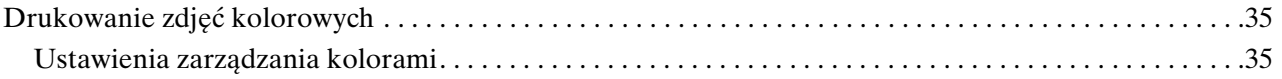

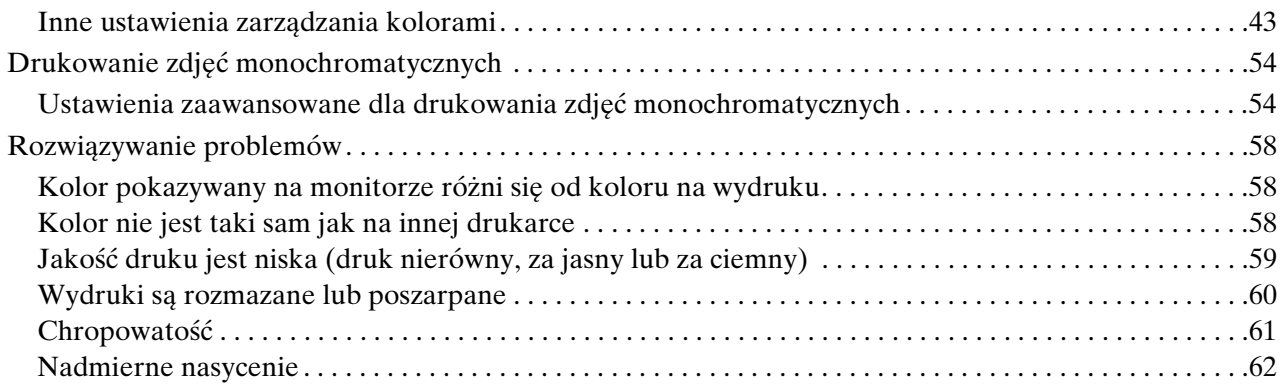

## *[Krok 7: Przechowywanie](#page-62-0)*

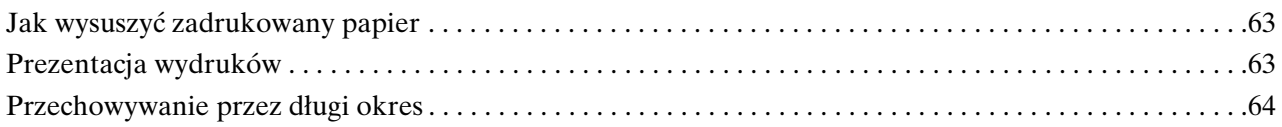

## <span id="page-4-0"></span>**Wprowadzenie**

W ostatnich latach nastąpiły znaczące zmiany w wydajności drukarek, teraz można drukować bardzo dobrej jakości wydruki danych obrazu uzyskanych za pomocą aparatu cyfrowego lub zeskanowanych z błony pozytywowej lub negatywowej. Dziś nawet czarno-białe fotografie mogą być drukowane przez amatorów, z wynikami porównywalnymi z fotografiami na halogenku srebra. W konsekwencji fotografowie wystawiają obecnie swoje wydrukowane prace.

Badania rynkowe wskazują, że fotografowie muszą lepiej rozumieć w jaki sposób najlepiej wykorzystać zarządzanie kolorami oraz jak uzyskać najlepsze wyniki z danych obrazów.

Niniejszy dokument wyjaśnia, w postaci przepływu prac, punkty na które należy zwrócić uwagę podczas drukowania fotografii za pomocą najnowszych drukarek firmy Epson.

- ❏ Konfiguracja wymagana do zarządzania kolorami oraz sposób użycia narzędzi
- ❏ Jak wybrać papier i tusz, który odgrywa ważną rolę w tonacji koloru
- ❏ Punkty, na które należy zwrócić uwagę, wykonując zdjęcia cyfrową lustrzanką i skanując kliszę
- ❏ Punkty, na które należy zwrócić uwagę podczas retuszowania cyfrowych danych
- ❏ Jak drukować zdjęcia czarno-białe
- ❏ Jak ustawiać aplikacje i sterowniki w środowisku pozwalającym na zarządzanie kolorami
- ❏ Jak zachować pracę na długi czas

Mamy nadzieję, że tworzenie wysokiej jakości wydruków za pomocą drukarki Epson będzie przyjemnością.

## <span id="page-5-0"></span>**Krok 1: Konfiguracja systemu**

Do drukowania cyfrowych zdjęć (kolorowych i czarno-białych) wymagane są następujące elementy.

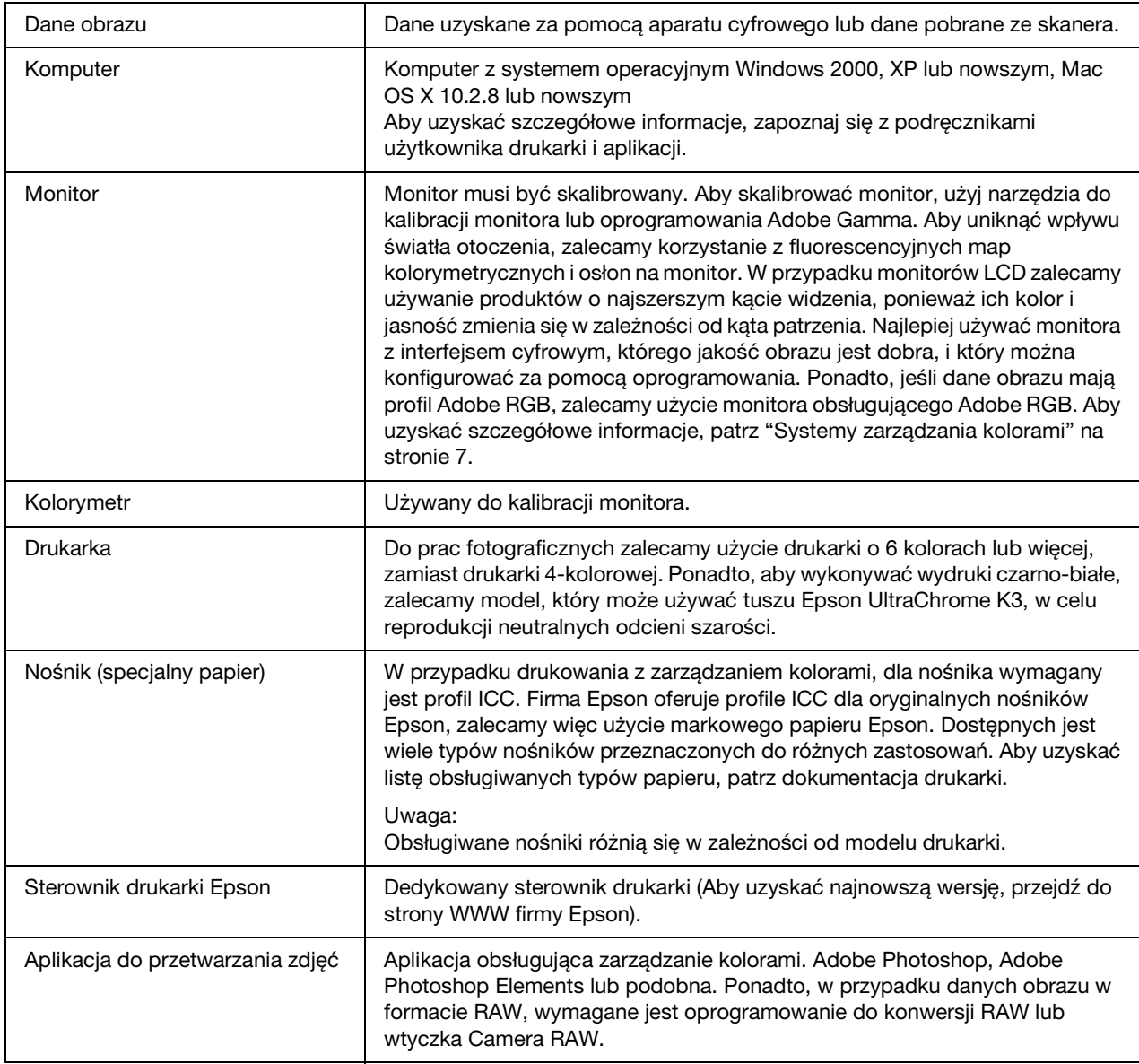

#### *Kolumna: Znaczenie RIP*

*W przypadku drukowania danych PostScript z programów takich jak Adobe Illustrator, InDesign lub QuarkXPress, wymagany jest RIP (Raster Image Processor). Jest to spowodowane tym, że sterownik drukarki wymaga danych pikselowych, podczas gdy dane PostScript są wektorowe.*

## <span id="page-6-0"></span>**Krok 2: Zarządzanie kolorami**

Zdjęcia wykonane aparatem cyfrowym retuszuje się na monitorze, sprawdza ich kolor, a następnie drukuje na drukarce. Zazwyczaj nie uzyskuje się zamierzonych lub oczekiwanych wydruków. Aby ulepszyć wygląd kolorów na wydrukowanych obrazach, zarówno monitor jak i drukarka powinny być tak skonfigurowane, aby odwzorować kolor możliwie najbliższy oryginałowi, dzięki czemu oba urządzenia będą produkować podobne kolory. Taki proces konfiguracyjny nazywany jest zarządzaniem kolorami. W tym rozdziale znajdują się wszystkie informacje na temat zarządzania kolorami, które są ważne w tworzeniu dobrych prac.

## <span id="page-6-2"></span><span id="page-6-1"></span>**Systemy zarządzania kolorami**

Tony kolorów w danych obrazu mogą wyglądać inaczej, gdy obraz jest oglądany na monitorze i na wydruku. Jest to spowodowane tym, że komputery, monitory, drukarki, skanery i inne urządzenia mają swoje własne charakterystyki reprodukcji kolorów. Nawet jeśli informacje o kolorze RGB z oryginalnych danych obrazu zostaną odtworzone na innym urządzeniu, uzyskanie identycznego koloru może nie być możliwe.

Aby odwzorować kolory tak dobrze jak to możliwe pomiędzy urządzeniami o różnych charakterystykach, konieczne jest użycie wspólnej przestrzeni kolorów. Można też dokonać translacji informacji o kolorze unikalnym dla każdego urządzenia na wspólną przestrzeń kolorów, a następnie ponownej translacji informacji o kolorze na przestrzeń kolorów kolejnego urządzenia. Obsługa kolorów używanych pomiędzy różnymi urządzeniami za pomocą jednej metody to zarządzaniem kolorami.

Aby wykonać dopasowanie kolorów (standaryzowanie przestrzeni kolorów) pomiędzy urządzeniami, systemy zarządzania kolorami używają plików definicji informacji o kolorze nazywanych profilami ICC. Celem zarządzania kolorami jest dokonanie korekt przy pomocy zawartości pliku definicji, aby taki sam kolor był tworzony na każdym urządzeniu.

(W czasie przetwarzania danych profil urządzenia wejściowego wysyłającego dane jest nazywany profilem wejściowym, a profil urządzenia wyjściowego, głównie drukarek odbierających dane, jest nazywany profilem wyjściowym).

#### *Schemat zarządzania kolorami*

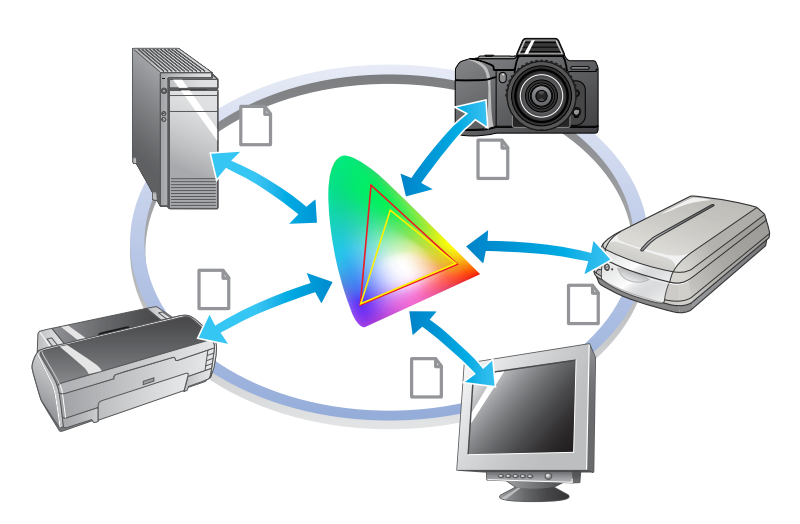

## <span id="page-7-1"></span><span id="page-7-0"></span>**Przestrzeń kolorów**

Ludzkie oko może jedynie dostrzegać promieniowanie spektrum widzialnego, nazywane światłem widzialnym (patrz poniższy diagram). Komputery, monitory, drukarki, skanery i inne urządzenia mogą reprodukować kolory w tym widzialnym spektrum.

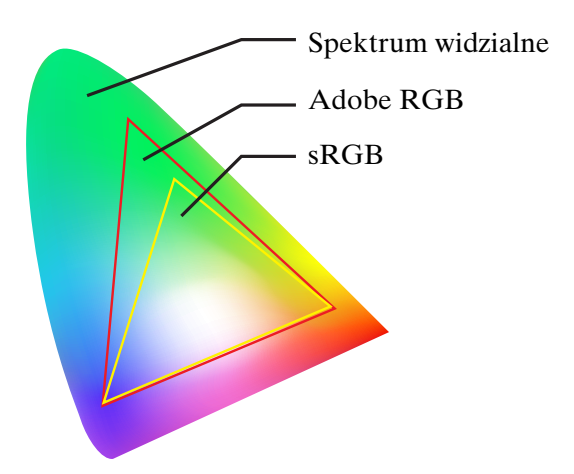

Ponieważ każde urządzenie ma własną funkcję reprodukcji kolorów, może reprodukować kolory tylko w swojej gamie. Zakres kolorów, które urządzenie może reprodukować nazywany jest przestrzenią kolorów urządzenia.

Żadne urządzenie nie może reprodukować wszystkich kolorów w spektrum widzialnym, ale im szersza przestrzeń kolorów, tym więcej kolorów urządzenie może reprodukować.

Komputery lub urządzenia peryferyjne używały profili sRGB i Adobe RGB, które definiowały przestrzenie kolorów i były zgodne z charakterystykami monitorów.

Aby wymieniać dane fotograficzne pomiędzy urządzeniami, na przykład załadować zdjęcie wykonane aparatem cyfrowym do komputera i je wydrukować, ważne jest dopasowanie przestrzeni kolorów.

Jeśli drukowane jest zdjęcie o przestrzeni kolorów Adobe RGB za pomocą ustawienia przestrzeni kolorów sRGB w sterowniku lub drukowane jest zdjęcie o przestrzeni kolorów sRGB za pomocą ustawienia przestrzeni kolorów Adobe RGB w sterowniku, używana jest niewłaściwa informacja o kolorze i kolor na wydrukowanym zdjęciu będzie różnił się od koloru oryginalnego zdjęcia.

## <span id="page-8-1"></span><span id="page-8-0"></span>**Metody zarządzania kolorami**

Zarządzanie kolorami to metoda dopasowania kolorów, która ustawia funkcje zarządzania kolorami w aplikacji, sterowniku drukarki i w systemie operacyjnym dla profilu wejściowego i wyjściowego. Istnieje również metoda, w której określa się przestrzeń kolorów w sterowniku drukarki podczas przechwytywania obrazu. Niezależnie od metody konieczne jest wprowadzenie tych ustawień zarówno w aplikacji jak i sterowniku, a jeśli nie zostaną one ustawione prawidłowo, korekcja kolorów zostanie zduplikowana i wydrukowane kolory nie będą wyglądać prawidłowo. Istnieją cztery metody zarządzania kolorami i wszystkie zostały opisane poniżej. Najczęściej używane są pierwsze dwie opisane metody.

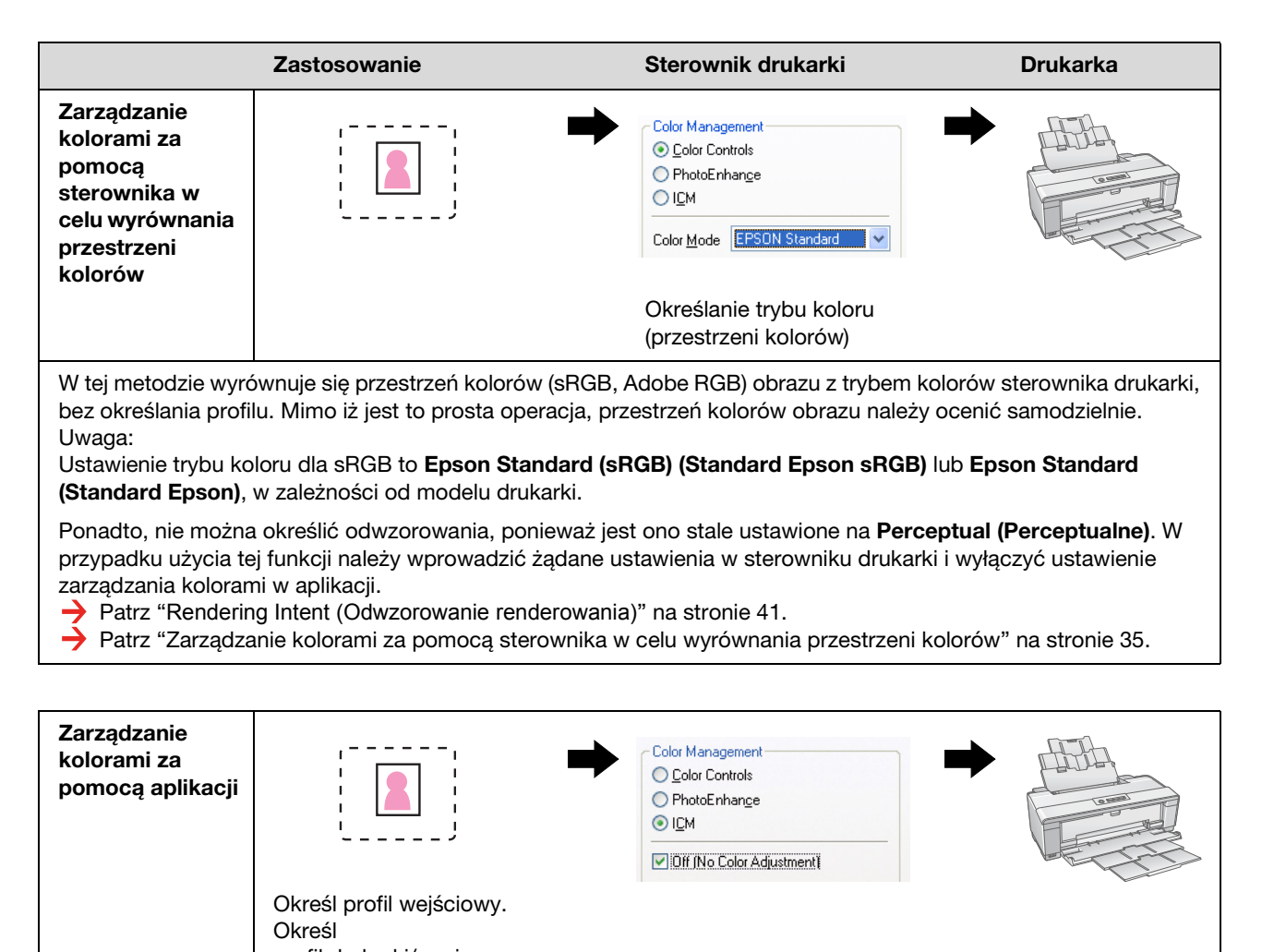

profil drukarki/papieru. Ta metoda korzysta z funkcji zarządzania kolorami (CMM) w aplikacji. Jest to metoda obsługiwana zarówno w systemie Windows jak i Mac OS, a wyniki drukowania są takie same w obu systemach operacyjnych. Jest ona bardzo wszechstronna i zazwyczaj przy jej użyciu dokonuje się zarządzania kolorami. W przypadku użycia tej funkcji należy wprowadzić żądane ustawienia w aplikacji i wyłączyć ustawienie zarządzania kolorami w sterowniku drukarki.

→ Patrz ["Zarządzanie kolorami za pomocą aplikacji" na stronie 39.](#page-38-0)

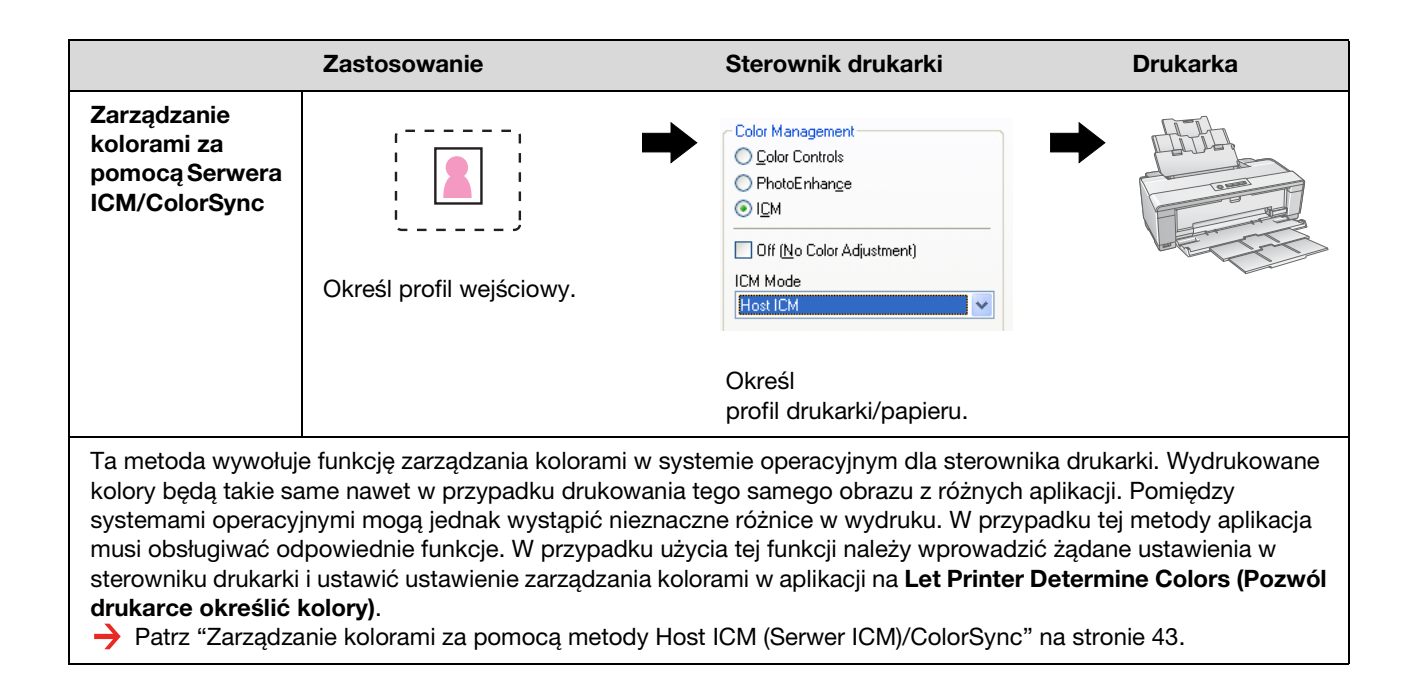

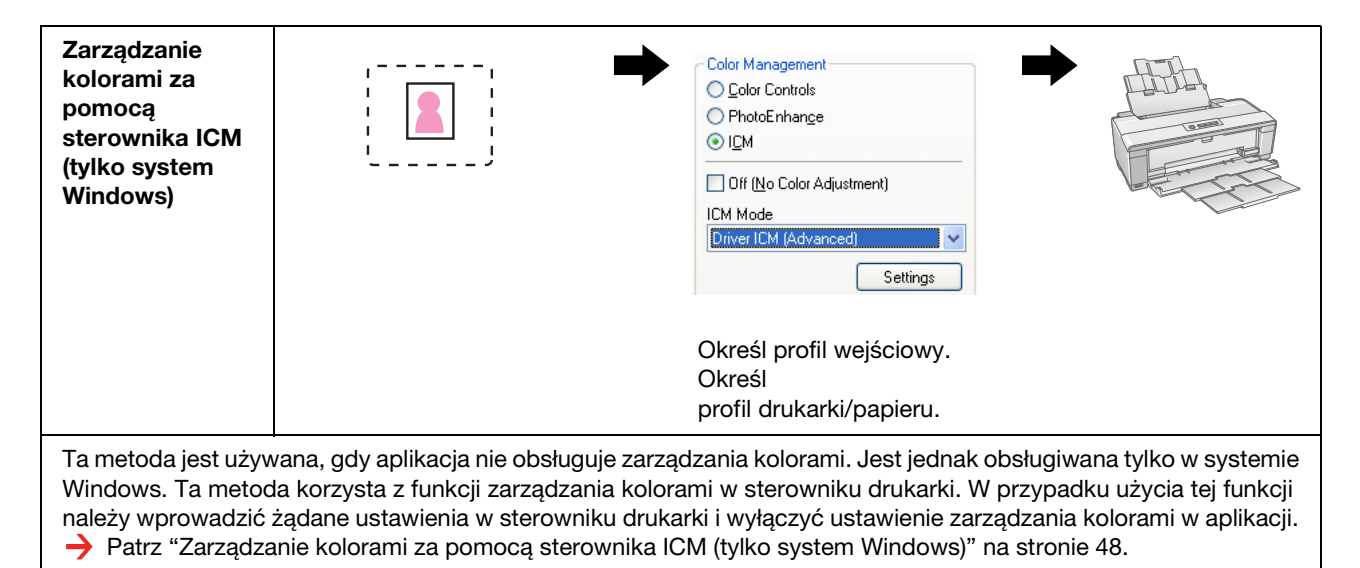

#### *Uwaga:*

- ❏ *Niezależnie od metody używanej do drukowania, należy ustawić typ materiału i jakość wydruku w sterowniku drukarki. Te ustawienia określają prawidłową ilość tuszu nakładanego na każdy typ papieru.*
- ❏ *Różne aplikacje będą obsługiwać zarządzanie kolorami w różny sposób i nie wszystkie aplikacje obsługują zarządzanie kolorami.*

## <span id="page-10-1"></span><span id="page-10-0"></span>**Kalibracja monitora**

Aby wyświetlić dane obrazu z właściwymi kolorami, kontrastem i jasnością na monitorze, konieczna jest kalibracja kolorów monitora. Metoda jest opisana poniżej.

### **1. Ustaw oświetlenie otoczenia**

Ustaw monitor w takim miejscu, aby na wyświetlany obraz nie miało wpływu oświetlenie zewnętrzne. W szczególności unikaj okien, przez które wpada światło słoneczne. W miejscach w których światło odbija się lub odbicia występują w tle, kolory danych na tym samym monitorze będą wyświetlane inaczej, w zależności od źródła światła, i nie będzie możliwe obserwowanie stabilnych kolorów.

Aby ustabilizować sytuację oświetleniową zalecamy dostosowanie otoczenia za pomocą następujących urządzeń.

#### *Używaj lamp fluorescencyjnych dających jasny kolor*

W przeciwieństwie do zwykłych lamp fluorescencyjnych, lampy fluorescencyjne dające jasny kolor nie mają odchylenia spektralnego co sprawia, że są odpowiednie do obserwowania koloru. Można je zakupić w sklepie ze sprzętem domowym. Używaj typu renderowania koloru AAA.

Jeśli lampa fluorescencyjna generująca jasny kolor chłodnej bieli AAA nie jest dostępna, należy użyć lampy fluorescencyjnej typu 3-pasmowego o kolorze chłodnej bieli (5000K) lub o świetle naturalnym.

#### *Zasłoń monitor osłoną*

Jeśli nie można umieścić monitora w miejscu, w którym wpływ światła zewnętrznego byłby wyeliminowany lub by oświetlenie wewnętrzne nie powodowało odblasków w tle, należy osłonić górę i boki monitora przed światłem dostępnymi w handlu osłonami. Można zrobić własną osłonę za pomocą czarnego kartonu lub arkuszy PVC. Arkusze PVC powinny mieć ciemny, nieodblaskowy kolor.

### **2. Skalibruj monitor**

Aby wyświetlić dane obrazu z właściwymi kolorami na monitorze, należy skalibrować (wyregulować) monitor. Istnieją dwie metody kalibracji monitora;

- ❏ Użycie Adobe Gamma (kalibracja wizualna)
- ❏ Użycie kolorymetru

Jeśli wymagana jest kalibracja o wysokiej precyzji, zalecamy zakup monitora, do którego dołączane jest oprogramowanie korekcyjne korzystające z kolorymetru.

#### *Korekta temperatury kolorów monitora*

Korekta temperatury kolorów monitora przed rozpoczęciem ułatwia kalibrację.

Można dopasować temperaturę kolorów monitora tak, aby biel papieru i biel wyświetlana na ekranie były jednakowe. Ponadto, można użyć kolorymetru do pomiaru temperatury koloru światła otoczenia, aby odpowiednio dopasować temperaturę monitora.

#### *Kalibrowanie za pomocą Adobe Gamma*

Program Adobe Photoshop i inne podobne programy dostarczane są z oprogramowaniem o nazwie Adobe Gamma, które umożliwia łatwą kalibrację monitora. Mimo iż jest ono łatwe w użyciu, korekta zależy od wizualnej obserwacji, która uzależniona jest od światła otoczenia i wzroku obserwującego, więc nie jest bardzo dokładna. Jest mniej dokładna niż kalibracja z użyciem kolorymetru. Monitory LCD są szczególnie trudne do wizualnego ustawiania, zalecamy więc kalibrowanie monitorów LCD za pomocą kolorymetru.

#### *Kalibracja za pomocą kolorymetru*

Dostępne są narzędzia do kalibracji składające się z kolorymetru i profesjonalnego oprogramowania. Za pomocą tej metody można utworzyć profil poprzez pomiar fragmentu koloru za pomocą czujnika kolorymetru. Umożliwia to skalibrowanie monitora w sposób pewny, bez wpływu światła otoczenia. Mimo iż jest to bardziej dokładna metoda niż z wykorzystaniem programu Adobe Gamma, konieczny jest zakup kolorymetru. Od niedawna dostępne są tanie kolorymetry wykorzystujące filtry, ale jeśli wymagana jest wyższa precyzja, zalecamy użycie kolorymetru spektralnego.

*Uwaga:*

*Istnieją dwa główne sposoby kalibracji monitora za pomocą kolorymetru.*

*Oprogramowanie do kalibracji wykorzystuje informację o korekcji koloru uzyskaną z kolorymetru do korekcji koloru karty graficznej komputera. Jest to wszechstronna metoda, która może być używana z dowolnym monitorem. Kalibracja sprzętowa obejmuje użycie monitora ze sprzętem do konwersji koloru. W tym przypadku korekta koloru jest wykonywana jednocześnie w karcie graficznej komputera i w monitorze. Kalibracja sprzętowa zapewnia wyższą precyzję przy mniejszym wysiłku niż w przypadku kalibracji programowej, ale same monitory kosztują więcej.*

## <span id="page-12-0"></span>**Krok 3: Jak wybrać najlepszy papier i tusz do danej pracy**

W przypadku drukowania zdjęcia użytkownik może chcieć, aby wyglądało jak obraz lub by było przejrzyste i ostre, zależnie od gustu. Ponadto, ostateczny wygląd pracy zależeć będzie w znacznym stopniu od jakości nośnika na którym się drukuje, a nie wyłącznie od danych obrazu.

Niniejsza sekcja pozwala na zrozumienie charakterystyk różnych nośników i tuszów przed rozpoczęciem drukowania.

## <span id="page-12-1"></span>**Przegląd nośników**

Nośniki można ogólnie podzielić na błyszczące i matowe.

Nośnik błyszczący ma połysk, który stanowi dobrą teksturę dla fotografii. Ten rodzaj nośnika obejmuje papier Premium Luster Photo Paper i Premium Glossy Photo Paper, które oparte są na tej samej powłoce żywicznej co używana w wydrukach na halogenku srebra.

Nośnik matowy daje poczucie wysokiej jakości i jest odpowiedni do prac artystycznych. Ten rodzaj obejmuje papier Velvet Fine Art Paper i UltraSmooth Fine Art Paper, który zawiera wolne od kwasu włókna wykonane w 100% z bawełny, oferując jedwabisty dotyk i wysoką odporność na wietrzenie (także pod wpływem światła i ozonu).

#### *Uwaga:*

*Obsługiwane nośniki różnią się w zależności od modelu drukarki.*

#### *Kolumna:*

- ❏ *W przypadku drukarki obsługującej tusz Epson Ultra Chrome K3 i tryb Advanced B&W Photo (Zaawansowane zdjęcie czarno-białe), papier Velvet Fine Art Paper jest również zalecany do drukowania zdjęć czarno-białych.*
- ❏ *Firma Epson oferuje szeroką gamę nośników odpowiednich do każdego zastosowania. Wybierając papier zgodnie z typem fotografii i pożądanym wyglądem, można wykorzystać teksturę rozmaitych rodzajów papieru w celu dodania ekspresji do obrazu.*
- ❏ *W zależności od modelu drukarki dostępne są różne rodzaje papieru do zastosowań jak Zdjęcie, Grafika, POP, Próbka, Znak i Prezentacja.*
- ❏ *Zaleca się użycie oprogramowania obsługującego programowe sprawdzanie pozwalające na wyświetlenie różnic w kolorze i tonacji na różnych typach nośników. Jeśli nie wiadomo, czy używane oprogramowanie obsługuje programowe sprawdzanie, należy skontaktować się z producentem.*

## <span id="page-13-0"></span>**Łączenie nośnika i tuszu**

Istnieje wiele typów tuszu, takich jak czarny fotograficzny i matowy fotograficzny, które są odpowiednie do różnych nośników. Czarny fotograficzny jest szczególnie odpowiedni do nośnika błyszczącego, oferując bardzo gładkie wykończenie. Czarny matowy tworzy wydruk o wysokiej gęstości na nośniku matowym.

Tusz Epson UltraChrome K3 oferuje reprodukcję delikatnych odcieni monochromatycznych poprzez użycie głównie trzech typów czarnego tuszu (o różnej gęstości) jako tuszów głównych razem z tuszami kolorów jasnych. Ponadto, sterownik drukarki dostarczany jest z trybem Advanced B&W Photo (Zaawansowane zdjęcie czarno-białe), który umożliwia sterowanie tymi delikatnymi tonami. Dzięki temu można reprodukować szereg odcieni i tonów w pożądany sposób.

#### *Kolumna:*

*Wcześniej do uzyskania subtelnych tonów używano kolorowania jasnymi kolorami. Jednak aby to zminimalizować i zmniejszyć różnice w kolorach w warunkach różnego oświetlenia, używany jest tusz Light Light Black. Kolor pozostaje stabilny nawet przy różnym oświetleniu, zapewniając stałą wysoką jakość wydruków.*

Zestaw tuszów UltraChrome Hi-Gloss2 ustanawia nowy standard jakości obrazu w drukowaniu błyszczących zdjęć. W porównaniu z poprzednim tuszem UltraChrome Hi-Gloss, nowy tusz UltraChrome Hi-Gloss2 charakteryzuje się jaskrawszym kolorem amarantowym w celu zapewnienia odpowiedniego wydruku koloru niebieskiego oraz bardziej zielonym kolorem żółtym w celu drukowania bardziej naturalnych zieleni. Jednak najbardziej znaczącą zmianą jest wymiana tuszu niebieskiego na nowy tusz pomarańczowy, który rozszerza gamę w obszarze koloru czerwonego, ulepszając reprodukcję koloru żółtego i zmniejszając ziarnistość tonów skóry. Nowy zestaw tuszów UltraChrome Hi-Gloss2 oferuje szerszą gamę koloru i lepszy połysk, umożliwiając uzyskanie jeszcze lepszej jakości obrazu.

*Uwaga:*

*Tusz Epson Ultra Chrome K3 i tryb Advanced B&W Photo (Zaawansowane zdjęcie czarno-białe) lub tusz UltraChrome Hi-Gloss2 może nie być obsługiwany w zależności od modelu drukarki.*

Tutaj proponujemy kilka możliwych kombinacji.

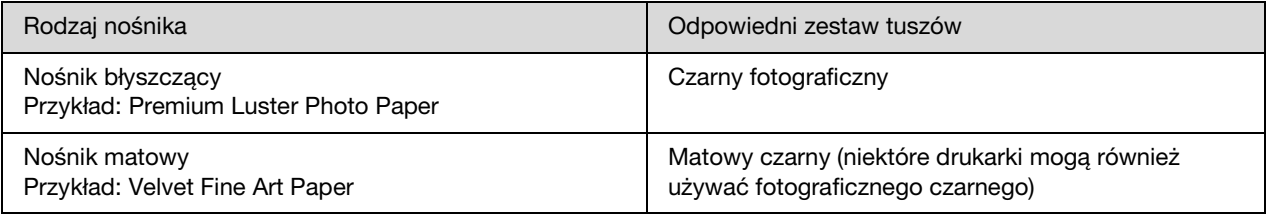

#### *Uwaga:*

*Rozmiar i typ obsługiwanego nośnika jest inny dla każdej drukarki. Ponadto, typ tuszu (czarny fotograficzny i czarny matowy) różni się w zależności do typu nośnika.*

## <span id="page-14-0"></span>**Krok 4: Wprowadzanie danych**

## <span id="page-14-1"></span>**Jak wprowadzać dane**

Opisano tutaj sposób transferu danych z aparatu cyfrowego, zeskanowanego filmu i tworzenia danych wprowadzanych do komputera.

Najpierw opisane zostaną metody wprowadzania danych, osobno dla zdjęć kolorowych i monochromatycznych. Następnie opisany zostanie sposób doboru rozmiaru nośnika (papieru) do rozdzielczości. Na koniec opisane zostaną punkty, na które należy zwrócić uwagę podczas transferu danych do komputera.

## <span id="page-14-2"></span>**Zdjęcia kolorowe**

### **Aparaty cyfrowe**

W przypadku używania aparatu cyfrowego można wprowadzić zdjęcia bezpośrednio do komputera.

Aparaty cyfrowe można ogólnie podzielić na typy z wymienialnym obiektywem (lustrzanki, dalmierzowe itd.) i typy kompaktowe.

W przypadku lustrzanek i aparatów dalmierzowych obiektyw można wymienić, co pozwala na fotografowanie szeregu różnych scen. Ponadto, wiele z nich oferuje duże matryce CCD, dzięki czemu łatwiej jest oddać subtelne szczegóły. Cyfrowe aparaty kompaktowe mają niewielkie rozmiary, ale ponieważ mają małe matryce CCD, z trudem odtwarzają półtony. Utrudnia to wykonywanie zdjęć o dużej głębi tonalnej.

### **Skanowanie filmu**

Można użyć skanera do zeskanowania kolorowego filmu negatywowego i pozytywowego (przeźroczy) naświetlonego za pomocą aparatu analogowego.

Dostępne skanery to skanery dedykowane do filmów i skanery stołowe, które mogą skanować wydrukowane zdjęcia.

Skanery do filmów są droższe, ale mogą odtwarzać szczegółowe dane z dużą szybkością. Skanery do filmów większych niż 35 mm są jeszcze droższe.

Skanery stołowe są bardziej przystępną alternatywą od skanerów do filmów. Są one bardziej wszechstronne, mogą skanować filmy formatów od 35 mm do 4 × 5", a także wydrukowane zdjęcia. Ogólnie, skanery stołowe oferują dobry współczynnik cena-wydajność – jakość skanowania skanerów stołowych stała się w ostatnich latach porównywalna z jakością skanerów do filmów.

### **Skanowanie wydrukowanych zdjęć**

Do digitalizacji wydrukowanych zdjęć (dokumentu odbitego) używa się zazwyczaj skanerów stołowych.

Większość typów ma funkcję automatycznego odtwarzania kolorów ze starych, wyblakłych fotografii, więc z łatwością można skanować i poprawić kolor na starych fotografiach.

## <span id="page-15-0"></span>**Zdjęcia monochromatyczne**

## **Aparaty cyfrowe**

Wprowadzanie zdjęć monochromatycznych z aparatów cyfrowych wykorzystuje tą samą metodę, co w przypadku zdjęć kolorowych. Jeśli zdjęcie zostanie wykonane aparatem cyfrowym w trybie monochromatycznym, utworzone zostanie zdjęcie monochromatyczne. Jednak lepiej jest przetwarzać kolorowe dane na monochromatyczne w komputerze lub użyć ustawienia Advanced B&W Photo (Zaawansowane zdjęcie czarno-białe) w sterowniku drukarki podczas drukowania obrazu.

Wynika to z tego, że dane monochromatyczne posiadają tylko jeden kanał szarości, podczas gdy dane kolorowe mają trzy kanały RGB, więc tony są bogatsze i można je kontrolować bardziej precyzyjnie.

### **Skanowanie filmu**

W przypadku skanowania kolorowego filmu, można go przekształcić na obraz monochromatyczny w komputerze lub utworzyć zdjęcie monochromatyczne za pomocą ustawień sterownika drukarki.

Ponadto, jeśli film monochromatyczny zostanie zeskanowany w trybie koloru, można skorzystać z trzech kanałów RGB w celu dokonania korekt z większą głębią tonalną.

### **Skanowanie wydrukowanych zdjęć**

Podobnie w przypadku zdjęć kolorowych, należy użyć skanera stołowego.

Zdjęcia monochromatyczne można skanować bezpośrednio lub można skanować zdjęcia kolorowe i konwertować je na monochromatyczne w komputerze. W każdym z przypadków można wprowadzać korekty z większą głębią tonalną, jeśli do skanowania użyty zostanie tryb koloru.

## <span id="page-16-0"></span>**Rozdzielczość odpowiednia do rozmiaru wyjściowego**

## <span id="page-16-1"></span>**Rozdzielczość**

Aby dobrze wydrukować dane zdjęcia, muszą one mieć rozdzielczość odpowiednią do rozmiaru wydruku. Jeśli rozdzielczość będzie za niska dla rozmiaru wydruku, wydrukowany obraz nie będzie ostry i będzie wyglądał na rozmazany. Jeśli z kolei jest za wysoka, obraz będzie wyraźny, ale duży rozmiar danych wprowadzi niepotrzebne obciążenie w komputerze. Rozdzielczość oznacza liczbę pikseli na cal. Jest pokazywana jako wartość dpi (punktów na cal) lub ppi (pikseli na cal).

## <span id="page-16-3"></span><span id="page-16-2"></span>**Związek pomiędzy rozdzielczością danych obrazu a rozmiarem wydruku**

W poniższej tabeli można sprawdzić przybliżoną rozdzielczość użytą do skanowania i rozmiar danych dla aparatów cyfrowych. Tej tabeli należy użyć do ustawienia właściwego rozmiaru danych obrazu do wydrukowania.

Zalecana jest rozdzielczość wyjściowa od 300 do 360 dpi, ale tolerancja zależy od warunków wyświetlania pracy. Jeśli prace będą oglądane z daleka, nieznaczna utrata szczegółów nie stanowi dużego problemu, ale jeśli prace będą oglądane z bliska, pożądany jest druk wysokiej jakości.

Ponadto, jeśli obraz zostanie przycięty, rozdzielczość może nie być wystarczająca do rozmiaru wydruku. Jeśli obraz zostanie przycięty, użyj wzoru na stronie aparatu cyfrowego do sprawdzenia, czy rozmiar pionowy i poziomy (liczba pikseli) jest odpowiedni.

- Objętość danych jest duża, a drukowanie trwa po prostu dłużej. Nie będzie zmiany, jeśli jakość druku odpowiada obszarowi zielonemu w tabeli.
- Niezależnie od obrazu i odległości oglądania, odpowiednie dane obrazu będą tworzone z wystarczającą wysoką jakością druku (zalecane).
- Mimo iż jakość obrazu jest bardzo dobra, może w nim brakować szczegółów, w zależności od obrazu i odległości oglądania.
- Mimo iż jakość obrazu jest wystarczająca do praktycznego wykorzystania, będzie w nim brakować szczegółów, w zależności od obrazu i odległości oglądania.
- Jakość druku będzie nieodpowiednia do oglądania.**Contract**

## **Aparaty cyfrowe**

Dane z aparatu cyfrowego są wyrażane w liczbie pikseli (jednostek obrazu). Liczbę pikseli można sprawdzić we właściwościach obrazu w programie Windows Picture i Fax Viewer w systemie Windows XP.

#### **Wzór na rozmiar wydruku i liczbę pikseli (gdy rozdzielczość danych obrazu to 360 dpi)**

Liczba pikseli odpowiednia do rozmiaru wyjściowego <Poziomo (pionowo)> = Rozmiar wyjściowy  $\langle$ Poziomo (pionowo) $>$  (mm)  $\times$  360 (dpi)  $\div$  25,4 (mm)

Odpowiedni rozmiar wydruku <Poziomo (pionowo)> (mm) = Liczba pikseli <Poziomo (pionowo)> (mm)  $\div$  360 (dpi)  $\times$  25,4 (mm)

#### **Przykład**

A. Wydruk formatu A4  $(210 \times 297$  mm) Poziomo (dłuższy bok) :  $297 \times 360 \div 25,4 =$  około 4 209 pikseli Pionowo (krótszy bok) :  $210 \times 360 \div 25,4 =$ około 2 976 pikseli W przypadku druku formatu A4 z rozdzielczością 360 dpi, konieczne są dane o 12 600 000 pikseli (4 209 × 2 976 = 12 525 984 pikseli).

B. W przypadku danych obrazu 6 000 000 (3 008 × 2 000) pikseli Poziomo (dłuższy bok) :  $3008 \times 360 \div 25,4 = 0$ koło 212 (mm) Pionowo (krótszy bok) :  $2000 \times 360 \div 25.4 =$ około 141 (mm) Przy 6 000 000 pikseli można drukować z rozdzielczością 360 dpi na papierze  $212 \times 141$  mm.

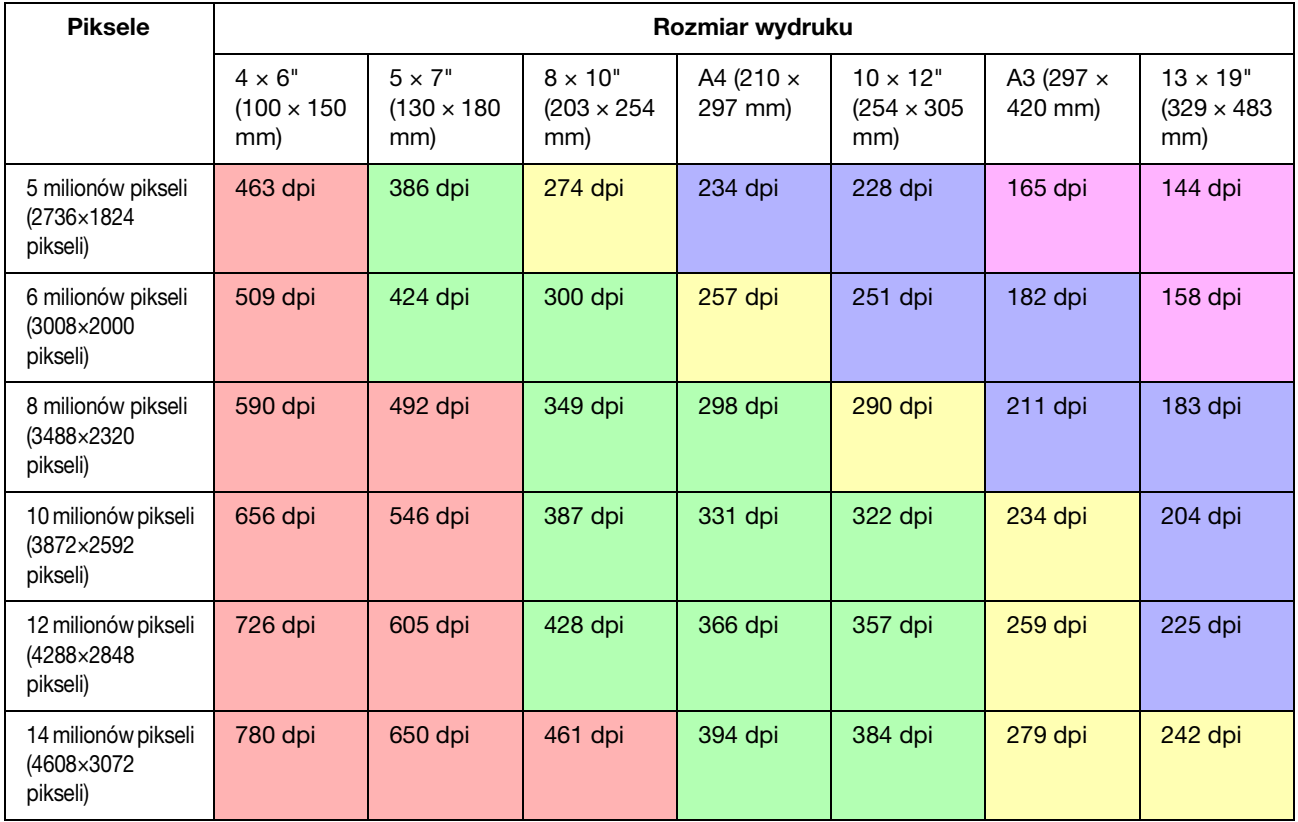

Liczba pikseli jest wartością przybliżoną, ponieważ rzeczywisty rozmiar obrazu może różnić się w zależności od producenta aparatu cyfrowego i proporcji (współczynnika wymiaru pionowego do poziomego obrazu). Rozdzielczość jest obliczana na podstawie liczby pikseli na dłuższej krawędzi obrazu i rozmiaru dłuższej krawędzi papieru.

## **Skaner**

#### *Film 35 mm*

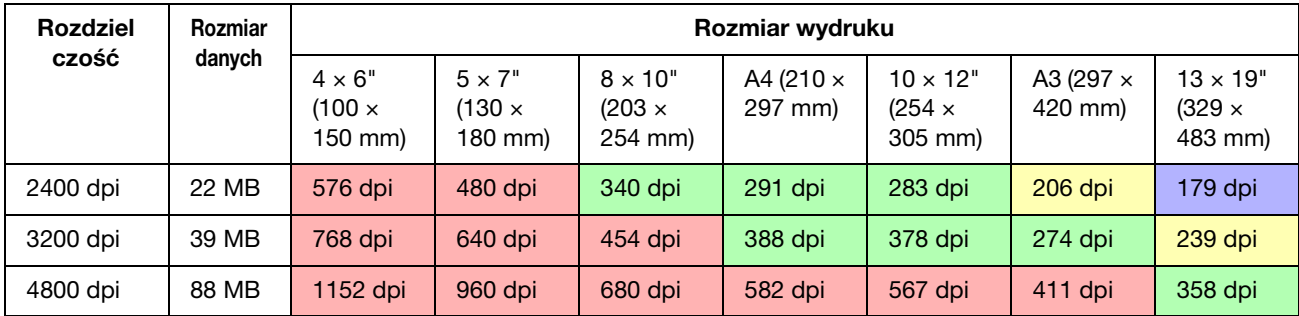

#### *Film 6 × 7*

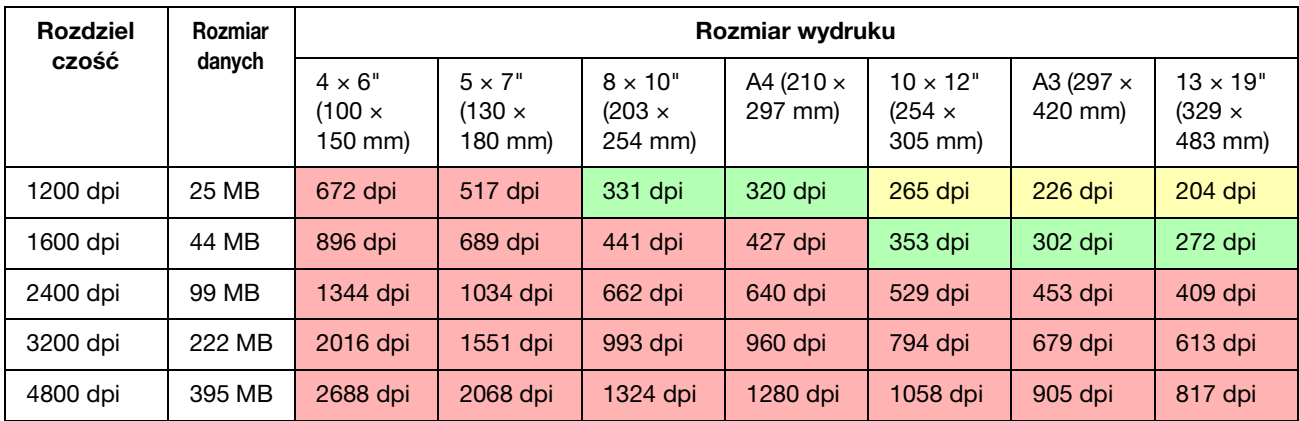

#### *Film 4 × 5*

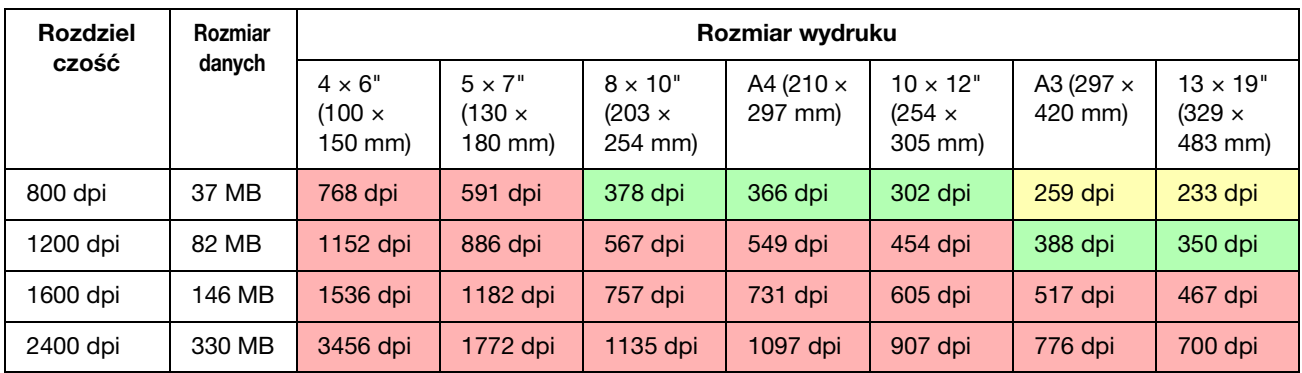

Wartości podane w tabeli pokazują związek pomiędzy aparatem cyfrowym i rozdzielczością skanera a rozdzielczością wyjściową. Jeśli wartość to 200 dpi lub więcej, użytkownik uzyska satysfakcjonujący wydruk, a jeśli jest to 300 dpi lub więcej, wydruk będzie miał wysoką rozdzielczość. Na przykład, jeśli zeskanowany i wydrukowany zostanie film 35 mm i jeśli skaner ma rozdzielczość optyczną 3 200 dpi, wydruk będzie wystarczająco dobry do oglądania na papierze o rozmiarze do A3. W przypadku skanowania z maksymalną wartością rozdzielczości wyjściowej, objętość danych będzie niepotrzebnie duża, utrudniając obsługę.

Jeśli obraz wydrukowany z rozdzielczością 300 dpi nie ma szczegółów, użyj takiej aplikacji jak Photoshop do konwersji rozdzielczości danych obrazu do 360 dpi, następnie dostosuj ostrość i wydrukuj. Na obrazie wyjściowym widoczna może być poprawa szczegółów.

Nawet jeśli rozdzielczość wyjściowa jest taka sama, szczegóły, które można uzyskać, różnią się w zależności od rozmiaru matrycy CCD w aparacie cyfrowym lub rozmiaru filmu.

## <span id="page-19-0"></span>**Wprowadzanie danych**

## <span id="page-19-1"></span>**Przestrzeń kolorów**

W przypadku danych zawierających kolor i tony, ważne jest, aby każde urządzenie obsługiwało kolor w ten sam sposób. Jeśli nie zostanie użyta spójna przestrzeń kolorów od wejścia do wyjścia, trudno będzie uzyskać spójne kolory. Główne przestrzenie kolorów używane przez aparaty cyfrowe to Adobe RGB i sRGB. Ważne jest zrozumienie ich odpowiednich funkcji i użycie ich stosownie do potrzeb.

→ Patrz ["Przestrzeń kolorów" na stronie 8.](#page-7-1)

## **Zdjęcia kolorowe**

Adobe RGB to większa przestrzeń kolorów niż sRGB. W szczególności przestrzeń koloru niebieskiego i zielonego jest większa, co jest przydane do uchwycenia błękitu morza lub zieleni drzew w przypadku fotografii natury i krajobrazów.

Wiele monitorów nie obsługuje Adobe RGB, więc mniejszym kosztem można skonfigurować środowisko sRGB. Jednakże nawet jeśli monitor nie obsługuje Adobe RGB, drukarki Epson mogą drukować dane korzystające z przestrzeni kolorów Adobe RGB. Mimo iż kolory na ekranie i wydruku będą się nieznacznie różnić, dane wydrukowane bez korekty dostarczą informacji na temat tego, jak należy je skorygować, aby utworzyć właściwie wyglądającą pracę.

## **Zdjęcia monochromatyczne**

Pomimo faktu, iż kolor nie stanowi w tym przypadku problemu, jeśli dane dla zdjęć monochromatycznych zostaną utworzone za pomocą trzech kanałów RGB, problemy dotyczące przestrzeni kolorów będą takie same jak w przypadku zdjęć kolorowych, więc powstaną również różnice w przedstawianiu półtonów.

## <span id="page-19-2"></span>**Aparaty cyfrowe**

### **Robienie zdjęć**

Podczas robienia zdjęć istotne jest unikanie prześwietleń jak i niedoświetleń. Mimo iż można później nieznacznie skorygować kontrast i ostrość, należy pamiętać, że nie da się skorygować obszarów prześwietlonych lub niedoświetlonych.

Ponadto, mimo iż może być to konieczne do uzyskania pożądanego obrazu, korekta może być trudna w przypadku portretów oświetlonych z tyłu i obiektów o dużych różnicach w jasności znajdujących się w tej samej scenie. W takim przypadku należy użyć funkcji automatycznego bracketingu do wykonania zdjęć w kilku różnych naświetleniach.

Jeśli zdjęcie wykonywane jest z zamiarem jego późniejszej korekty, łatwiej będzie uzyskać bogatszą przestrzeń tonalną jeśli cienie i światła będą jednolite, o niskim kontraście lub innymi słowy, gdy wykonane zdjęcie będzie "płaskie".

## **Typy formatu danych**

#### *JPEG*

- ❏ Używany w wielu lustrzankach cyfrowych i cyfrowych aparatach kompaktowych.
- ❏ Zdjęcie jest wykonywane przez osobę robiącą zdjęcie lub za pomocą ustawień przetwarzania obrazu charakterystycznych dla danego aparatu.
- ❏ Każdy kolor RGB ma dane o 256 poziomach (8 bitów).
- ❏ Objętość danych jest mała, ale gdy dane są zapisywane (kompresowane), część z nich jest tracona, więc obraz ulega pogorszeniu w przypadku wielokrotnego retuszu i zapisywania.

#### *TIFF*

- ❏ Powszechnie używany format obrazu.
- ❏ Objętość danych jest duża, ale obraz nie ulega pogorszeniu w przypadku wielokrotnego zapisywania. Może być również używany w wielu aplikacjach, jest więc często używany do zapisywania obrazów po retuszu.

#### *RAW*

- ❏ Informacje o kolorze i świetle uzyskane z elementów obrazu w aparacie są zapisywane bez modyfikacji. Zapisywane są one bezpośrednio na nośniku nagrywania, bez przetwarzania w aparacie.
- ❏ Można z łatwością zmienić balans bieli, kontrast i gradację po wykonaniu zdjęcia.
- ❏ Ponieważ format danych używany przez każdego producenta aparatów jest różny, nie można go wyświetlić bezpośrednio w aplikacji, ale musi on zostać przekształcony (wywołany) do formatu takiego jak JPEG lub TIFF.
- ❏ W wielu przypadkach format RAW ma więcej poziomów niż JPEG (12 bitów/4 096 poziomów lub 22 bity/około 4 190 000 poziomów) i jeśli zostanie zapisany w formacie mogącym obsłużyć podobną liczbę poziomów, takim jak TIFF lub Photoshop PSD, można zminimalizować stopień pogorszenia obrazu.

## <span id="page-21-0"></span>**Skanowanie**

### **Film kolorowy**

#### *Ładowanie filmu*

W przypadku skanowania filmu należy uważać, aby podczas jego ładowania nie dostał się na kurz ani odciski palców.

W przypadku filmu 35 mm, niewielki pyłek kurzu lub odcisk palca zostanie znacznie powiększony, utrudniając jego usunięcie na drodze retuszu. Najlepiej jest używać rękawiczek, aby uniknąć dotykania filmu gołymi rękami. Ponadto, można użyć dmuchawy do usunięcia kurzu.

Mimo iż system Digital ICE™ potrafi usunąć kurz w zeskanowanym obrazie, nie jest on idealny. Dlatego też najlepsze wyniki wciąż można uzyskać poprzez właściwe czyszczenie i obchodzenie się z filmem.

Należy zwrócić uwagę, że system Digital ICE™ nie obsługuje filmów Kodachrome™ ani monochromatycznych.

Włącz skaner na około 30 minut przed użyciem. Umożliwi to ustabilizowanie się zimnej lampy katodowej. Jeśli skaner używa technologii Epson ReadyScan LED Technology, można go używać praktycznie od razu.

#### *Ustawienia sterownika*

Wybierz najlepszą rozdzielczość zgodnie z tabelą na poprzedniej stronie.

W przypadku skanowania z pozostawieniem luzu na obu końcach histogramu w celu późniejszej korekty obrazu, można dokonać korekt bez utraty przestrzeni tonalnej. W takim przypadku najlepiej jest skanować w trybie 48-bitowym i zapisać jako plik TIF. Później można zmniejszyć głębię kolorów na 24 bity, po wprowadzeniu korekt i zapisaniu ostatecznej wersji jako plik JPEG w celu kompresji danych.

Ponadto, w przypadku użycia filmu negatywowego, fotografując arkusz kolorów podczas wykonywania zdjęć można z łatwością dokładnie odtworzyć kolory, nawet podczas skanowania z ustawieniami automatycznymi.

#### *Konfiguracja programu EPSON Scan*

W przypadku zdjęć zeskanowanych za pomocą skanera, jeśli skanowano z domyślnymi ustawieniami sterownika TWAIN, znacznik określający przestrzeń kolorów nie zostanie dołączony i przestrzeń kolorów może nie zostać prawidłowo rozpoznana.

Aby określić przestrzeń kolorów zdjęcia, ustaw sterownik Epson TWAIN (EPSON Scan) w sposób pokazany poniżej. W programie EPSON Scan 3.2 istnieje możliwość osadzenia profilu w zeskanowanym pliku.

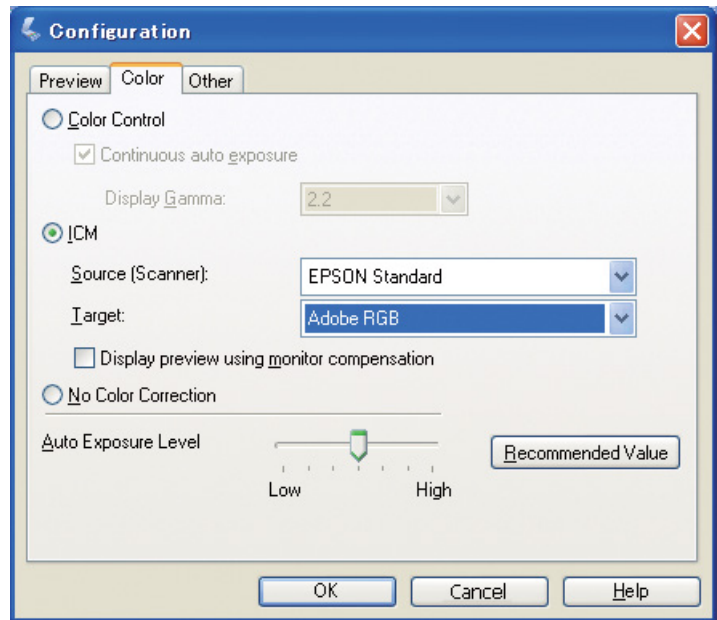

A Uruchom program EPSON Scan z menu Start lub za pomocą ikony skrótu na pulpicie.

Jeśli skanowanie rozpocznie się automatycznie, kliknij przycisk **Cancel (Anuluj)**, aby anulować skanowanie.

W systemie Mac OS X, otwórz folder **Applications (Aplikacje)** i kliknij dwukrotnie ikonę **EPSON Scan**.

B Wybierz opcję **Professional Mode (Tryb profesjonalny)** z menu rozwijanego. C Kliknij przycisk **Configuration (Konfiguracja)** aby wyświetlić okno dialogowe Konfiguracja.

D Kliknij przycisk opcji **ICM** i wybierz ustawienie **EPSON Standard (Standardowy EPSON)** dla opcji Source (Scanner) [Źródło (Skaner)] i **Adobe RGB** dla opcji Target (Cel).

Zaznacz pole wyboru **Display preview using monitor compensation (Wyświetlaj podgląd przy użyciu kompensacji monitora)**. Spowoduje to wyświetlenie podglądu o tych samych kolorach, co na zdjęciu w programie.

E Kliknij przycisk **OK** aby zamknąć ekran.

*Skanowanie do właściwego wyjścia*

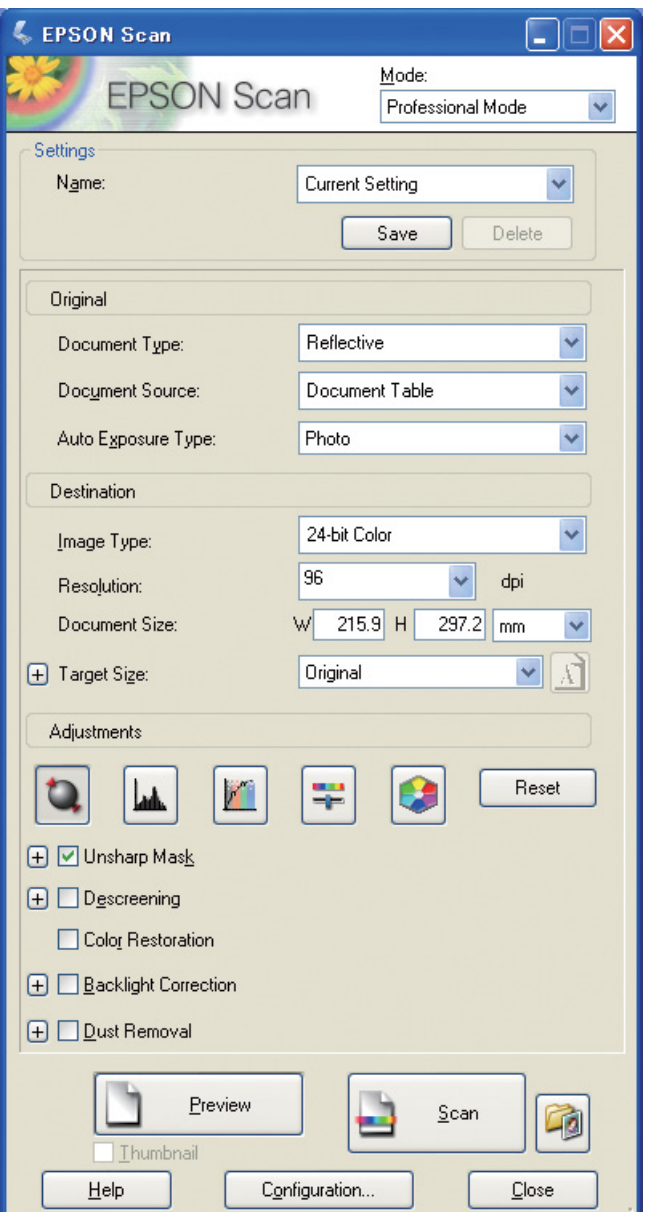

Podczas zapisywania zdjęć i filmów najlepiej jest tworzyć dane, które nie są większe niż rozmiar żądanego wyjścia.

Jeśli rozdzielczość obrazu dla określonego rozmiaru wyjścia to 360 dpi, rozdzielczość ostatecznego wydruku jest odpowiednia również dla oglądania z niewielkiej odległości. Jeśli jednak rozdzielczość skanowania ją przekroczy, nie spowoduje to poprawy jakości ostatecznego wydruku. Z powodu dużego rozmiaru pliku będzie on jednak skanowany, przetwarzany i drukowany dłużej.

Aby ustawić optymalną rozdzielczość dla rozmiaru wyjściowego, patrz ["Związek pomiędzy rozdzielczością](#page-16-2)  [danych obrazu a rozmiarem wydruku" na stronie 17.](#page-16-2)

Wprowadź rozdzielczość drukowania.

1 Określ typ dokumentu do skanowania.<br>
2 Wprowadź rozdzielczość drukowania.<br>
3 Wprowadź rozmiar papieru do drukow Wprowadź rozmiar papieru do drukowania.

### **Film monochromatyczny**

Film monochromatyczny przedstawia obrazy wyłącznie z kontrastującymi tonami, więc duża ilość tonów da w wyniku bardziej ekspresyjny wydruk.

W przypadku skanowania z ustawieniem 1 koloru monochromatycznego, można użyć poziomów 24 bitowych (8 bitów × 3). W przypadku skanowania w skali szarości, należy skanować w 16-bitowej głębi i zapisać obraz w formacie aplikacji (TIFF, Photoshop PSD itp.). Należy zwrócić uwagę, że w przypadku zapisania w formacie JPEG, głębia zostanie zmniejszona do 8 bitów. Ponadto, niektóre aplikacje nie obsługują obrazów o głębi 16 bitów/kanał.

## **Odbitki zdjęć**

Tak jak w przypadku filmu, należy uważać, aby na zdjęcia nie dostał się kurz ani odciski palców. Ponadto, podczas umieszczania zdjęcia na skanerze, należy je umieścić tak prosto, jak to możliwe. Nie można użyć systemu Digital ICE™.

## <span id="page-24-0"></span>**Tworzenie obrazów w aplikacjach**

W przypadku tworzenia danych w aplikacjach, sposób obsługi danych w aplikacjach malarskich i rysunkowych jest inny.

### **Dane aplikacji malarskiej**

Dane utworzone w aplikacji malarskiej składają się z serii pikseli, nazywanych mapą punktów. Jednym z przykładów są pobrane zdjęcia. Należy więc zwracać uwagę na przestrzeń kolorów i aplikację, tak jak w przypadku obrazów wykonanych aparatem cyfrowym.

W aplikacjach malarskich takich jak Photoshop czy Paint Shop, można bezpośrednio skanować materiały i stosować rozmaite efekty na zeskanowanych zdjęciach.

### **Dane aplikacji rysunkowej**

Podczas gdy dane malarskie złożone są z serii pikseli, dane aplikacji rysunkowej składają się z matematycznych wektorów.

Główne typy to oprogramowanie 2D/3D CAD takie jak AutoCAD czy Illustrator. Aby wyjaśnić różnicę pomiędzy danymi pikselowymi a wektorowymi, można przyjrzeć się przykładowo obrazowi okręgu. W danych pikselowych wszystkie piksele są stałe, w oparciu o rozdzielczość i wymiary okręgu.

W przypadku danych wektorowych okrąg jest definiowany za pomocą promienia oraz punktu środka w układzie współrzędnych. Dlatego też wszystko jest względne - można więc zwiększyć rozmiar bez utraty jakości, ponieważ położenie pikseli jest definiowane w ostatnim możliwym momencie.

## <span id="page-25-0"></span>**Krok 5: Korygowanie danych**

## <span id="page-25-1"></span>**Przygotowywanie do korekcji danych**

Jeśli zdjęcie lub zeskanowane dane nie wyglądają właściwie, można je skorygować za pomocą aplikacji do retuszowania zdjęć. W tym rozdziale opisano sposób korekcji najczęstszych problemów (słabej tonalności, prześwietleń, niedoświetleń itd.) oraz sposobu przekształcania zdjęć kolorowych w czarno-białe.

Najpierw zainstaluj aplikację do retuszowania zdjęć na komputerze.

## <span id="page-25-2"></span>**Aplikacje**

### **Wybór aplikacji**

Dostępnych jest wiele różnych aplikacji takich jak Photoshop CS, Photoshop Elements, Paint Shop i GIMP. Dostępne są inne produkty charakterystyczne dla systemu operacyjnego, ale formaty plików, jakie mogą one obsłużyć lub ich funkcjonalność są ograniczone. Zalecamy użycie dedykowanej aplikacji. Aby uzyskać więcej informacji skonsultuj się z producentami odpowiednich produktów.

### **Ustawianie przestrzeni kolorów**

Po otwarciu danych zdjęcia i przed rozpoczęciem pracy ustaw przestrzeń kolorów. Jeśli pomiędzy przestrzenią kolorów danych i przestrzenią kolorów aplikacji występuje konflikt, drukowanie z właściwymi kolorami będzie trudne.

#### *Photoshop Elements 5.0*

Przed otwarciem danych zdjęcia ustaw środowisko pracy w programie Photoshop Elements 5.0.

A Z menu Edit (Edycja) wybierz **Color Settings (Ustawienia kolorów)**, aby wyświetlić okno dialogowe Color Settings (Ustawienia kolorów) i wybierz przycisk opcji **Allow Me to Choose (Pozwól mi wybrać)**.

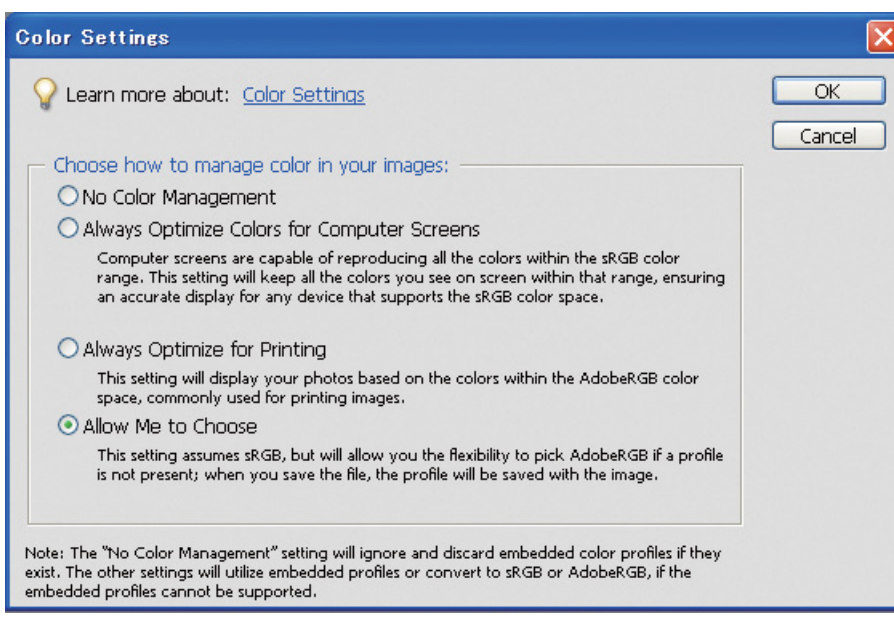

Po wybraniu tej opcji, jeśli dane zdjęcia nie mają profilu, zostanie wyświetlony komunikat i możliwe będzie wybranie przestrzeni kolorów. Jeśli zdjęcie zostało wykonane w Adobe RGB, wybierz przycisk opcji **Optimize colors for Print output (use AdobeRGB) [Optymalizuj kolory do wydruku (używaj AdobeRGB)]**. Jeśli zdjęcie zostało wykonane w sRGB, wybierz przycisk opcji **Optimize colors for computer screen display (use sRGB IEC61966-2.1) [Optymalizuj kolory do wyświetlania na ekranie (używaj sRGB IEC61966-2.1)]**. Jeśli nie wiadomo jakiej przestrzeni kolorów użyto do wykonania zdjęć, wybierz tę opcję.

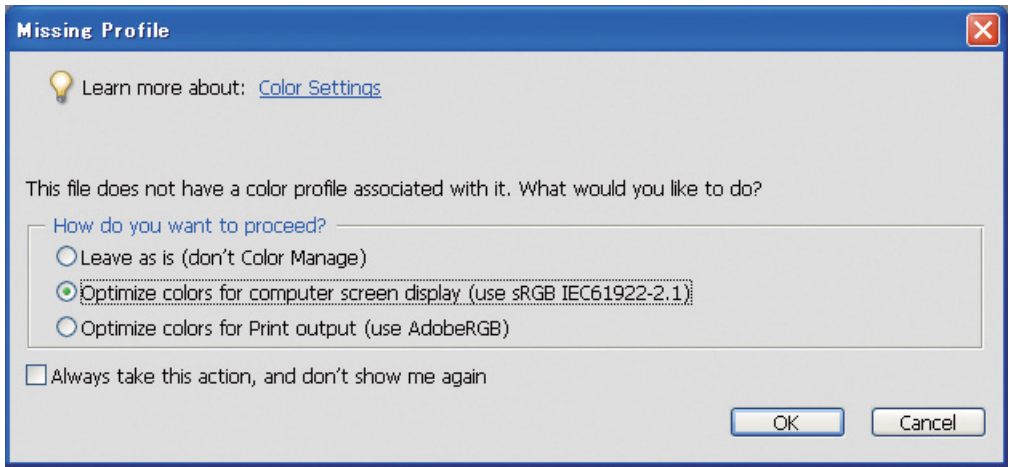

#### *Uwaga:*

*Jeśli dane zdjęcia mają profil i robocza przestrzeń koloru jest ustawiona odpowiednio, nie jest istotne, która robocza przestrzeń kolorów zostanie ustawiona.* 

B Kliknij **OK**, aby zamknąć okno dialogowe Color Settings (Ustawienia kolorów).

#### *Photoshop CS3*

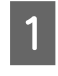

A Z menu Edit (Edytuj), wybierz opcję **Assign Profile (Przypisz profil)**, aby wyświetlić okno dialogowe Assign Profile (Przypisz profil).

2 Sprawdź, czy przestrzeń kolorów ustawiona podczas wykonania zdjęcia została rozpoznana prawidłowo.

Jeśli wybrano opcję **Color Settings (Ustawienia kolorów)** z menu Edit (Edytuj) w opcji Working RGB (Robocze RGB), nazwa ustawionej roboczej przestrzeni kolorów jest wyświetlana w oknie dialogowym Color Settings (Ustawienia kolorów). Jeśli przestrzeń kolorów ustawiona podczas wykonywania zdjęcia i robocza przestrzeń kolorów są takie same, przycisk opcji **Working RGB (Robocze RGB)** jest zaznaczony. Jeśli przestrzeń kolorów ustawiona podczas wykonywania zdjęcia i robocza przestrzeń kolorów różnią się, przycisk opcji **Profile (Profil)** jest zaznaczony i wyświetlana jest nazwa profilu. W obu przypadkach przestrzeń kolorów została rozpoznana prawidłowo.

Jeśli wybrany jest przycisk opcji **Don't Color Manage This Document (Nie zarządzaj kolorami w tym dokumencie)**, przestrzeń kolorów nie zostanie rozpoznana prawidłowo, należy więc ją określić. (Zdarza się to podczas próby otwarcia lub zapisania obrazów w aplikacji, która nie obsługuje zarządzania kolorami). W takim przypadku należy wybrać przycisk opcji **Profile (Profil)** i wybrać opcję **Adobe RGB (1998)** z menu rozwijanym, jeśli zdjęcie wykonano w Adobe RGB. Jeśli zdjęcie wykonano w sRGB, wybierz opcję **sRGB IEC61966-2.1** z menu rozwijanego. Jeśli nie wiadomo, jaka przestrzeń kolorów była używana do wykonania zdjęcia, należy wybrać **sRGB IEC61966-2.1**, ponieważ jest to standardowa przestrzeń kolorów używana przez większość producentów aparatów.

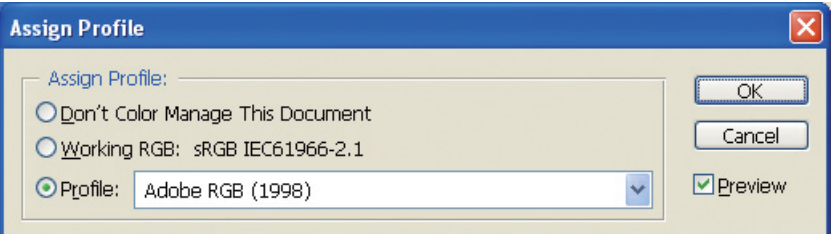

C Kliknij **OK**, aby zamknąć okno dialogowe Assign Profile (Przypisz profil).

#### *Uwaga:*

*Przy każdej zmianie z jednej przestrzeni kolorów do następnej, z wyjątkiem Lab, następuje również utrata informacji.*

## <span id="page-28-0"></span>**Wydruk testowy**

Najpierw wydrukuj zdjęcie bez korekty, ponieważ jest to podstawa do rozważań na temat pracy, która ma zostać wykonana.

Na przykład, jeśli wyświetlono dane używające przestrzeni kolorów Adobe RGB na typowym monitorze, większość kolorów będzie wyświetlana prawidłowo. Jednakże kolory takie jak jasna zieleń i głęboki niebieski znajdują się poza przestrzenią kolorów sRGB i nie mogą być wyświetlane, kolory zostaną więc zredukowane. Z tego powodu kolory widoczne na monitorze i kolory na wydrukowanym zdjęciu różnią się.

Aby wyrównać kolory na monitorze i na wydruku, można użyć monitora obsługującego Adobe RGB i wykonać profilowanie kolorów urządzenia za pomocą narzędzia do kalibracji.

### **Jednolita przestrzeń kolorów**

Ważne jest, aby nie zmieniać przestrzeni kolorów podczas drukowania.

Jeśli źródło (dane oryginalne) są w sRGB i jeśli w przestrzeni roboczej aplikacji i w ustawieniach sterownika używany jest sRGB, można reprodukować kolory ze źródła bez żadnych zmian w kolorze podczas pracy.

Podczas wykonywania różnych kroków ustawiania przestrzeni kolorów należy zachować ostrożność, na przykład w ustawieniach okna dialogowego zarządzania kolorami dla obszaru roboczego przy otwieraniu danych i przy drukowaniu ich z aplikacji oraz w ustawieniach papieru w sterowniku drukarki i w panelu sterowania.

## **Profil ICC**

W przypadku używania systemu zarządzania kolorami, który korzysta z profili ICC, można z większą precyzją uniknąć różnic w kolorach pomiędzy urządzeniami. Zamiast prostego wyrównywania przestrzeni kolorów, można przeprowadzić bardziej precyzyjne wyrównywanie kolorów.

Patrz ["Drukowanie zdjęć kolorowych" na stronie 35.](#page-34-4)

## <span id="page-29-0"></span>**Korygowanie danych zdjęcia**

## <span id="page-29-1"></span>**Ostrożna korekta**

Celem korekty jest usunięcie możliwych problemów z danymi, w celu ulepszenia obrazu końcowego. Jeśli gradacje w danych zostaną utracone z powodu prześwietleń, niedoświetleń, nasycenia kolorów i innych problemów, wydruk nie będzie wyglądał najlepiej. Odwrotnie, jeśli dane zostaną skorygowane za bardzo, może wystąpić szum i nierówności w kolorze, przez co wydruk nie będzie wyglądał zgodnie z oczekiwaniami. W szczególności należy unikać nadmiernego nasycenia kolorów. Mimo iż kolory mogą wyglądać na żywe na ekranie, użytkownik może nie zauważyć, że są one zbyt intensywne, co spowoduje utratę gradacji na wydrukach. Ponadto, należy pamiętać, że korektę można wykonać do stopnia, który nie powoduje utraty jakości obrazu i danych.

Koryguj dane po zapisaniu ich w formacie innym niż JPEG, na przykład w TIFF lub Photoshop PSD. W przypadku formatu JPEG, obraz pogarsza się za każdym razem, gdy jest korygowany i zapisywany.

## <span id="page-29-2"></span>**Zdjęcia monochromatyczne**

Istnieje wiele metod przekształcania zdjęć kolorowych w monochromatyczne.

Można również użyć zdjęcia kolorowego, bez korekt, lub wydrukować zdjęcie monochromatyczne, dokonując drobnych korekt poziomów w sterowniku drukarki Epson.

Patrz ["Drukowanie zdjęć monochromatycznych" na stronie 54](#page-53-2).

### **Eliminacja nasycenia kolorów**

Eliminując nasycenie kolorów poprzez ustawienie wartości nasycenia na -100 w opcjach korekty barwy/ nasycenia, można zmienić zdjęcie kolorowe w monochromatyczne. Jest to dobra metoda, gdy dane źródłowe są w formacie JPEG.

Pliki JPEG mają 8 bitów (256) poziomów w każdym z kanałów RGB. Innymi słowy, jedno zdjęcie jest reprezentowane przez 24 bity (16 770 000 poziomów). Metoda ta używa tych poziomów jako monochromatycznych.

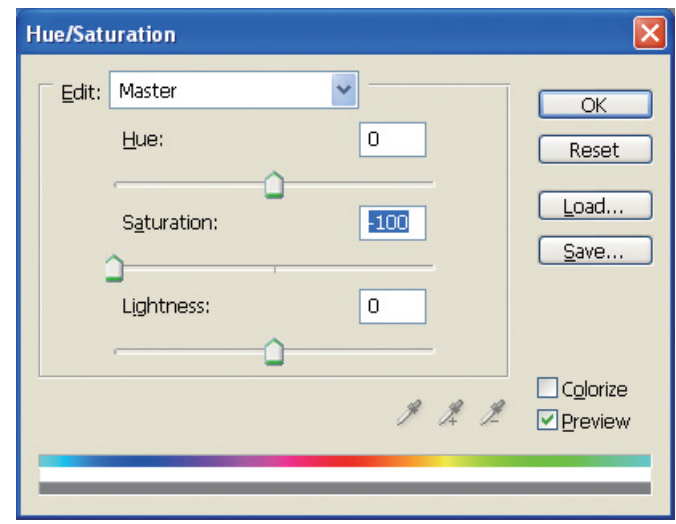

## <span id="page-30-0"></span>**Uwagi dotyczące korygowania danych**

## <span id="page-30-1"></span>**Dane wyświetlane jako histogram**

### **Wyświetlanie danych w uproszczonej postaci (histogram)**

Oprogramowanie do przetwarzania obrazu np. Photoshop posiada funkcję wyświetlania rozkładu jasności w obrazie.

Ten histogram umożliwia wyświetlenie wszystkich kolorów i każdego koloru RGB z osobna w postaci suwaków oraz sprawdzenie, czy kolory i jasność znajdują się w zakresie pozwalającym na reprodukcję.

Obszary na końcu skali (255 i 0) oznaczają części, w których przestrzeń tonalna jest utracona. Ponieważ w tej części brak jest przestrzeni tonalnej, wypełniona jest ona płaskim kolorem i w przypadku wydruku wynikiem jest brak ekspresji.

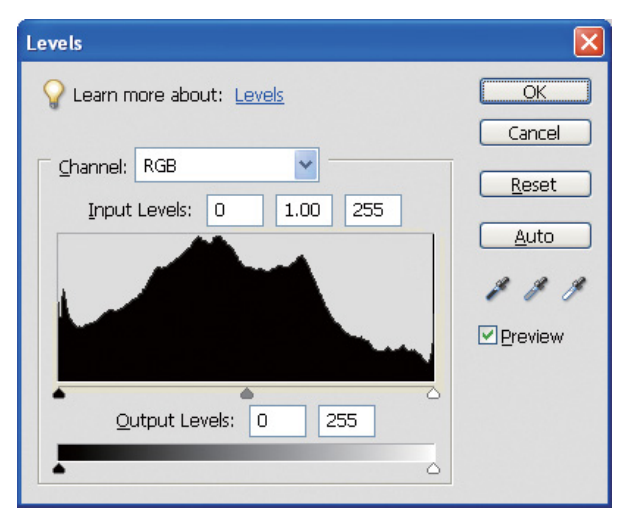

Przykład złego histogramu dla RGB

Jeśli większość znajduje się po prawej stronie, oznacza to, że wiele części będzie prześwietlonych. Jeśli większość jest po lewej stronie, oznacza to brak naświetlenia.

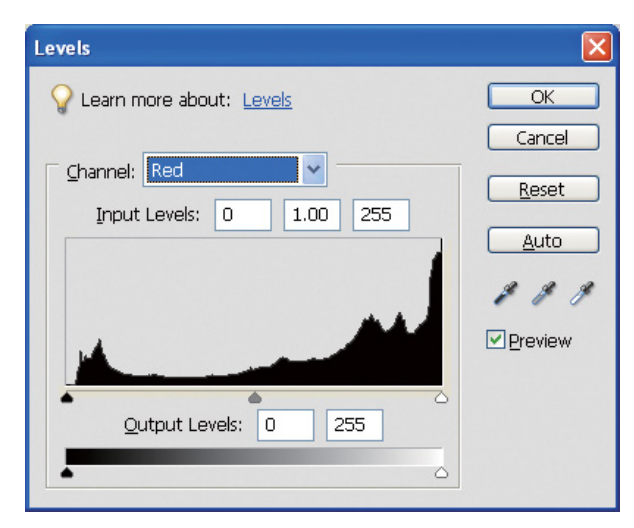

Przykład złego histogramu dla koloru czerwonego

Jeśli histogram dla koloru czerwonego znajduje się po prawej stronie, nasycenie zostało za bardzo podniesione i składowa koloru czerwonego będzie przesycona i pozbawiona głębi tonalnej.

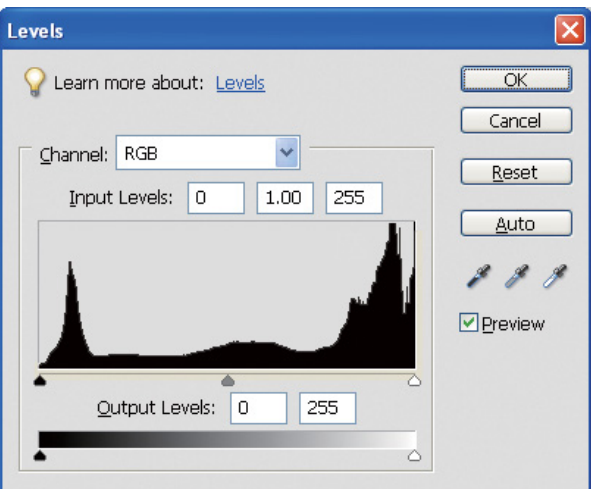

Przykład z niskimi słupkami dla poziomów średnich i wysokimi słupkami po obu stronach

Na obrazie znajdują się zarówno obiekty bardzo jasne jak i bardzo ciemne. Z tego względu jeden z poziomów zostanie utracony.

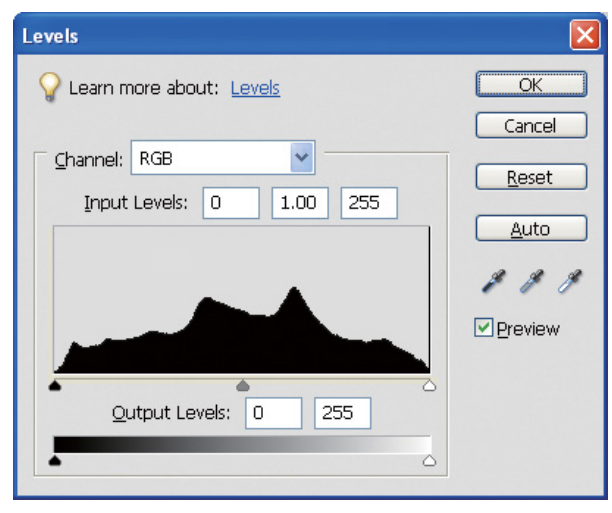

Dobry przykład bez utraty poziomu

Istnieje wiele składowych poziomów średnich i są one równomiernie rozłożone.

Oczywiście fakt rozłożenia poziomów na obu końcach niekoniecznie oznacza złe zdjęcie. Te części mogą być konieczne do uzyskania atmosfery pożądanej po skorygowaniu obrazu. Odwrotnie, jeśli poziomy skupiają się w środku i nie ma ich na żadnym z końców, zdjęcie będzie pozbawione charakteru.

W przypadku dokonywania niektórych korekt w oknie dialogowym Levels (Poziomy), liczba gradacji zostanie odpowiednio zwiększona, ponieważ zostanie ponownie rozmieszczona w zakresie od 0 do 255, a histogram będzie wyglądał jak poniższy. Białe linie pokazują utratę gradacji – jest to jednak dopuszczalne, dopóki korygowany obraz wygląda satysfakcjonująco.

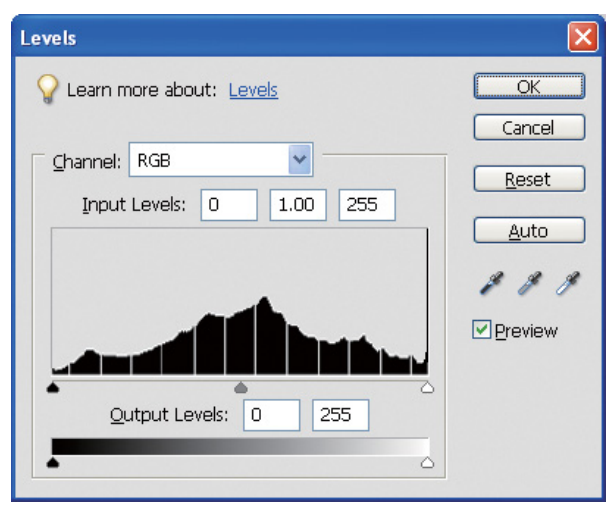

Przykład histogramu po korekcie poziomów

Jeśli zostanie wykonana zbyt duża korekta, widocznych będzie wiele białych linii i skorygowany obraz nie będzie wyglądał dobrze.

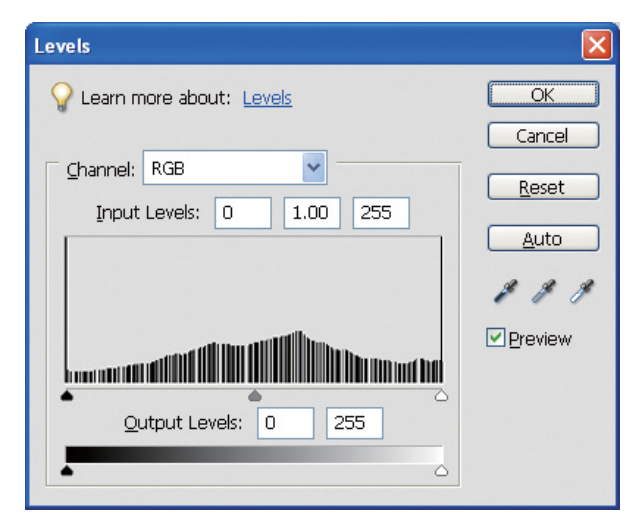

Przykład złego histogramu po korekcie poziomów

## <span id="page-33-0"></span>**Rozdzielczość**

Zapoznaj się z tabelą rozdzielczości.

Patrz ["Związek pomiędzy rozdzielczością danych obrazu a rozmiarem wydruku" na stronie 17.](#page-16-3)

Jeśli przycięto i przekadrowano obraz, sprawdź, czy ma rozdzielczość odpowiednią do rozmiaru wydruku.

Jeśli rozdzielczość jest za mała, szczegóły zostaną utracone i wydruk będzie wyglądał na rozmazany.

## <span id="page-34-0"></span>**Krok 6: Drukowanie**

W niniejszym rozdziale opisano sposób drukowania zdjęć kolorowych i monochromatycznych.

Opisano ustawienia dotyczące korzystania z zarządzania kolorami za pomocą sterownika drukarki i aplikacji w przypadku drukowania zdjęć kolorowych, a także ustawienia dla trybu Advanced B&W Photo (Zaawansowane zdjęcie czarno-białe) w sterowniku drukarki używanego do drukowania zdjęć monochromatycznych.

## <span id="page-34-4"></span><span id="page-34-1"></span>**Drukowanie zdjęć kolorowych**

W tej części opisano ustawienia dotyczące używania zarządzania kolorami w sterowniku drukarki i aplikacji.

Aby uzyskać przegląd zarządzania kolorami, patrz ["Systemy zarządzania kolorami" na stronie 7](#page-6-2).

## <span id="page-34-2"></span>**Ustawienia zarządzania kolorami**

Niniejszy opis dotyczy ustawień zarządzania kolorami dla najbardziej powszechnych zastosowań. Należy użyć aplikacji obsługującej systemy zarządzania kolorami, ale w tym przypadku użyto programu Adobe Photoshop Elements 5.0 w systemie Windows.

### <span id="page-34-3"></span>**Zarządzanie kolorami za pomocą sterownika w celu wyrównania przestrzeni kolorów**

*Uwaga:*

*Typ sterownika drukarki i obsługiwany system operacyjny różnią się w zależności od modelu drukarki.*

#### <span id="page-35-0"></span>*Wyłącz funkcję zarządzania kolorami w aplikacji*

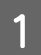

A Z menu File (Plik), wybierz **Print (Drukuj)**.

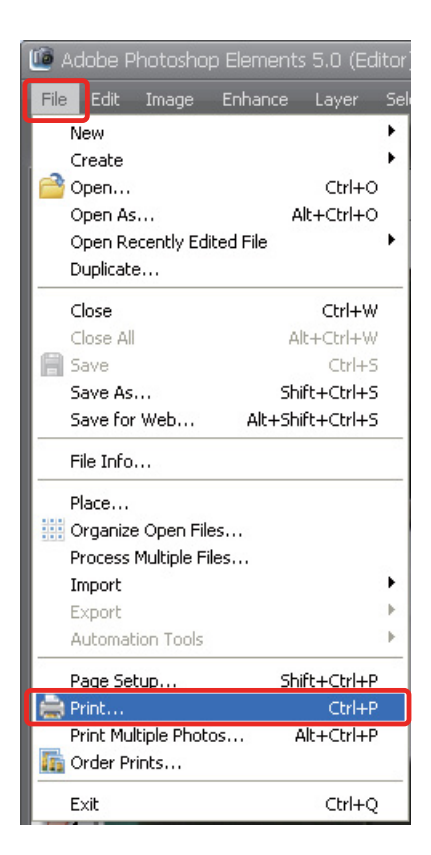

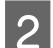

B Wybierz **Show More Options (Pokaż więcej opcji)**.

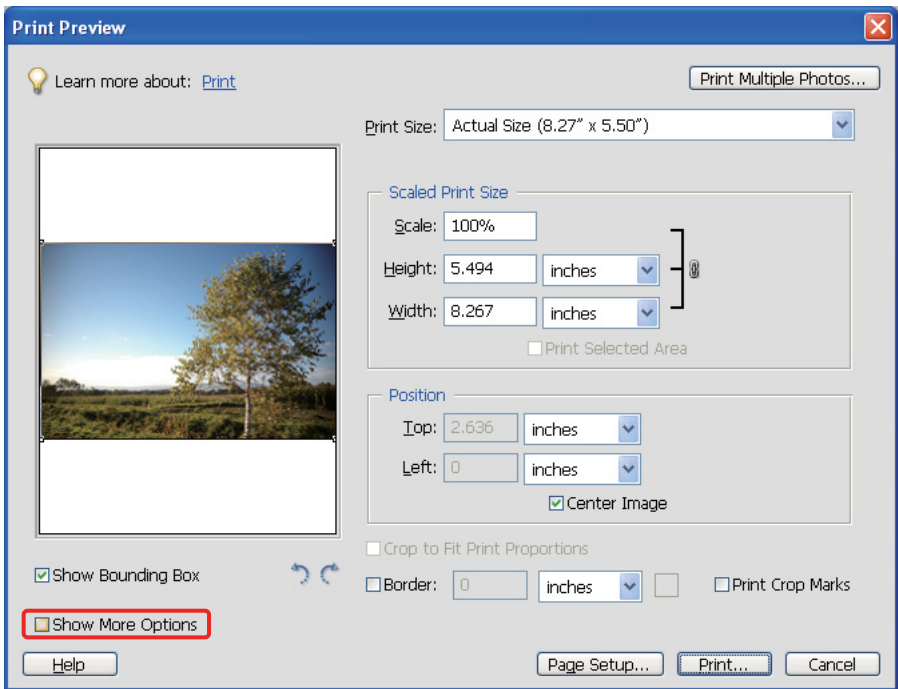

C W opcji Color Management (Zarządzanie kolorami) w menu Printer Profile (Profil drukarki), wybierz **Same As Source (Taki sam jak źródłowy)**, a następnie kliknij **Print (Drukuj)**. W programie Adobe Photoshop CS3 wybierz opcję **Color Management (Zarządzanie kolorami)**, a następnie kliknij **Document (Dokument)** w opcji Print (Drukuj). Wybierz ustawienie **No Color Management (Bez zarządzania kolorami)** w opcji Color Handling (Obsługa kolorów). Następnie kliknij **Done (Zakończ)**.

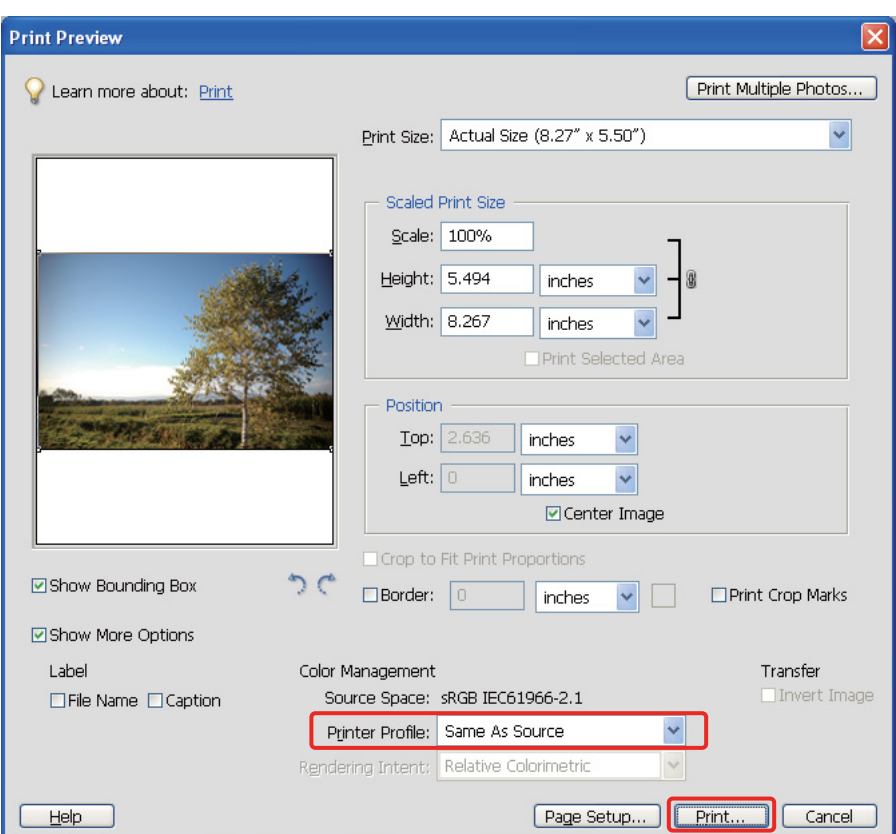

#### *Skonfiguruj sterownik drukarki*

Otwórz okno sterownika drukarki (Windows) lub okno dialogowe Print (Drukuj) (Mac OS X).<br>W systemie Windows kliknij kartę **Advanced (Zaawansowane)** i wybierz **Color Controls (Kontrol)** E W systemie Windows kliknij kartę **Advanced (Zaawansowane)** i wybierz **Color Controls (Kontrola kolorów)** (typ A) lub wybierz ustawienie **Automatic (Automatyczne)** dla opcji Mode (Tryb) w menu Main (Główne) (typ B). Następnie wybierz opcję **EPSON Standard (sRGB) [Standardowy EPSON (sRGB)]** lub **Adobe RGB**.

#### *Uwaga:*

- ❏ *Wybór ustawienia EPSON Standard (sRGB) [Standardowy Epson (sRGB)] lub Adobe RGB zależy od przestrzeni kolorów obrazu ustawionej podczas wykonywania zdjęcia aparatem cyfrowym lub skanowania skanerem.*
- ❏ *W zależności od modelu drukarki, opcja EPSON Standard (sRGB) [Standardowy EPSON (sRGB)] wyświetlana jest jako EPSON Standard (Standardowy EPSON).*
- ❏ *Typ sterownika drukarki i obsługiwany system operacyjny różnią się w zależności od modelu drukarki.*

## Typ A

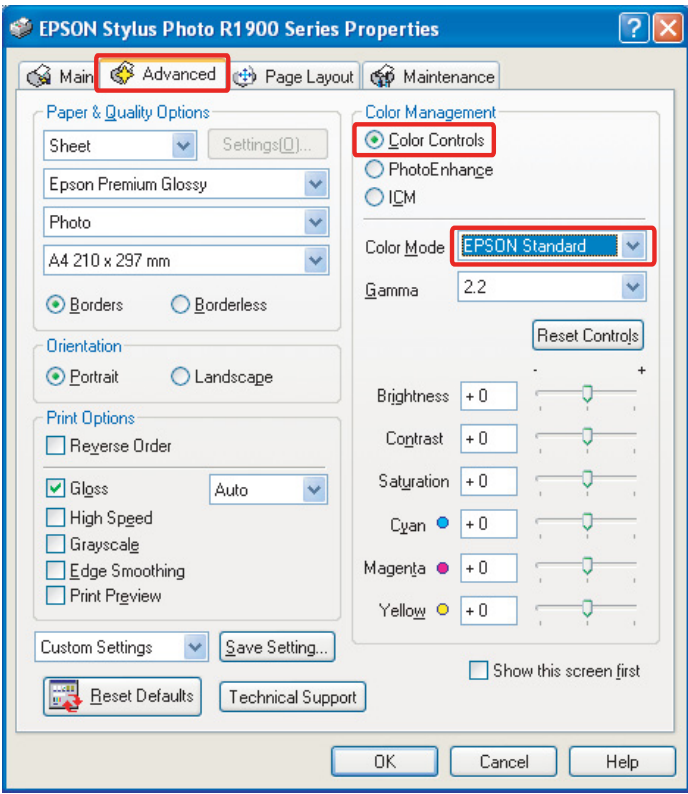

### Typ B

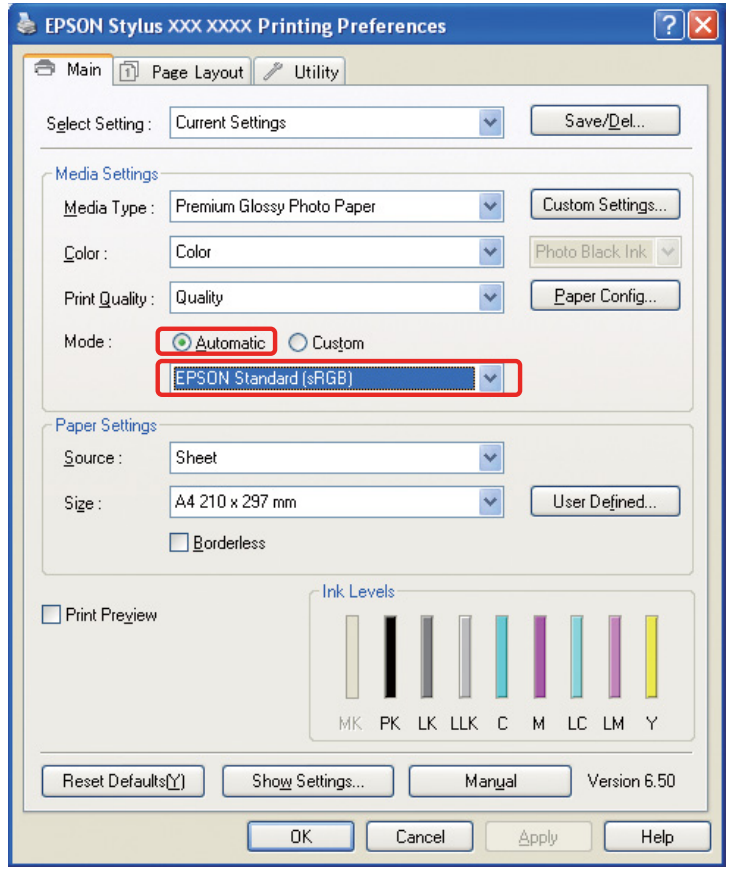

W systemie Mac OS X wykonaj następujące czynności w zależności od sterownika drukarki.

<OS 10.4 lub starszy>

Wybierz **Color Management (Zarządzanie kolorami)**, kliknij **Color Controls (Kontrola kolorów)**, a następnie wybierz ustawienie **EPSON Standard (sRGB) [Standardowy EPSON (sRGB)]** lub **Adobe RGB** dla opcji Mode (Tryb).

 $<$  OS 10.5 $>$ 

Wybierz **Print Settings (Ustawienia drukowania)**, następnie **Color Controls (Kontrola kolorów)** dla opcji Settings (Ustawienia), a następnie wybierz **EPSON Standard (sRGB) [Standardowy EPSON (sRGB)]** lub **Adobe RGB**.

**6** Sprawdź inne ustawienia i wydrukuj obraz.

### <span id="page-38-0"></span>**Zarządzanie kolorami za pomocą aplikacji**

#### *Ustaw aplikację*

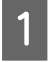

A Z menu File (Plik), wybierz **Print (Drukuj)**.

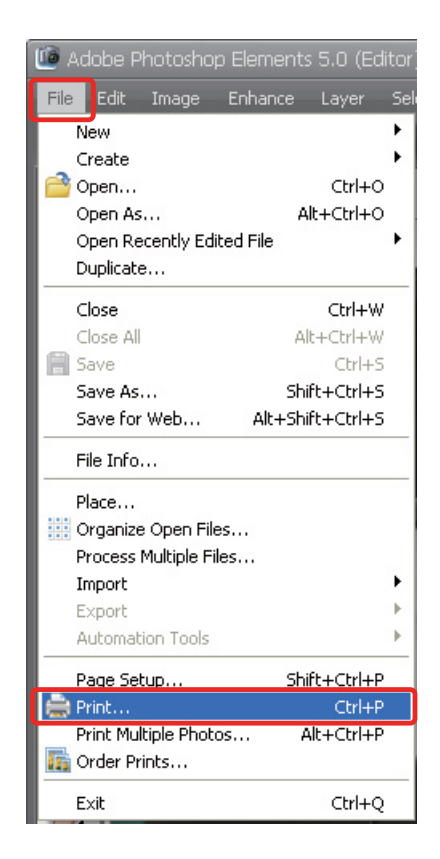

B Wybierz **Show More Options (Pokaż więcej opcji)**.

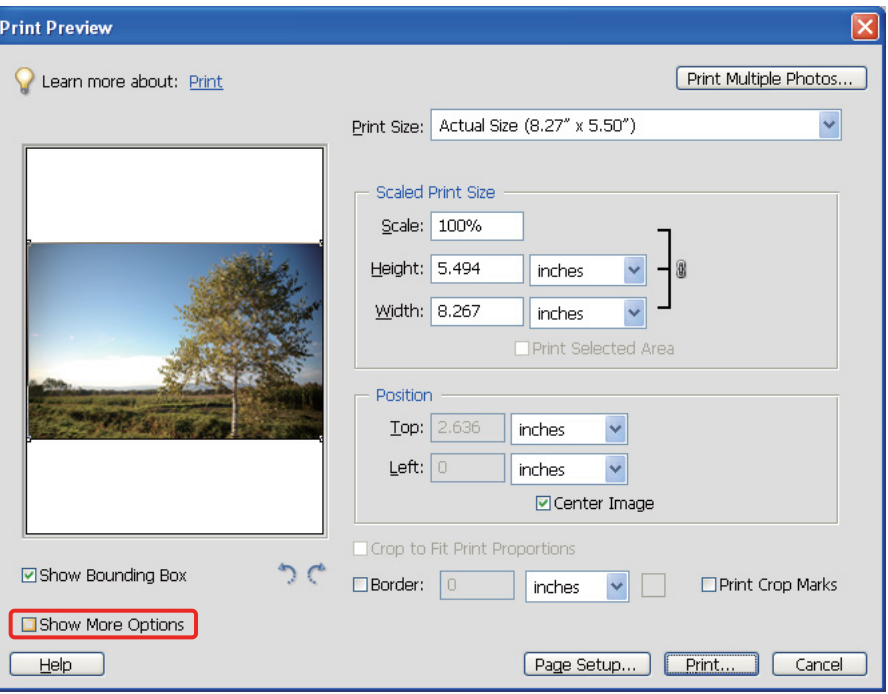

C W opcji Color Management (Zarządzanie kolorami) w menu Printer Profile (Profil drukarki), wybierz profil ICC papieru używanego do drukowania i ustawienie Rendering Intent (Odwzorowanie renderowania), a następnie kliknij **Print (Drukuj)**. W programie Adobe Photoshop CS3 wybierz opcję **Color Management (Zarządzanie kolorami)**, a następnie kliknij **Document (Dokument)** w opcji Print (Drukuj): Wybierz ustawienie **Photoshop Manages Colors (Program Photoshop zarządza kolorami)** w opcji Color Handling (Obsługa kolorów). Następnie wybierz ustawienia Printer Profile (Profil drukarki) i Rendering Intent (Odwzorowanie renderowania), a następnie kliknij **Done (Zakończ)**.

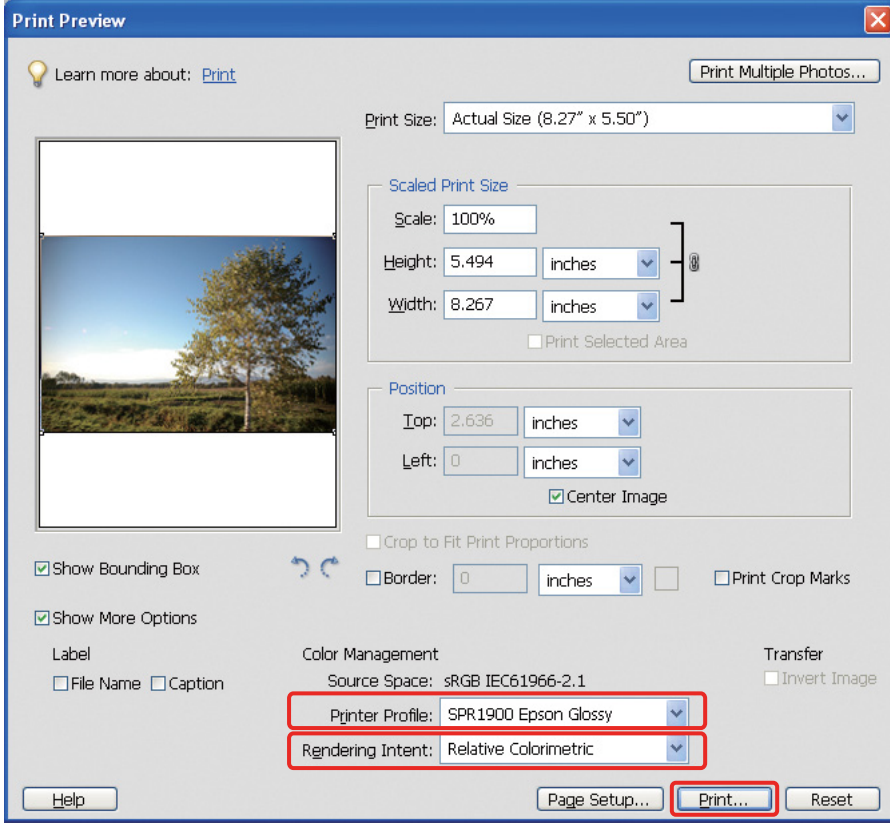

#### <span id="page-40-0"></span>**Rendering Intent (Odwzorowanie renderowania)**

Istnieją cztery metody dopasowywania kolorów, z których należy wybrać jedną. Zalecamy użycie metody **Perceptual (Perceptualne)** dla obrazów fotograficznych. Charakterystyki każdej metody pokazano poniżej.

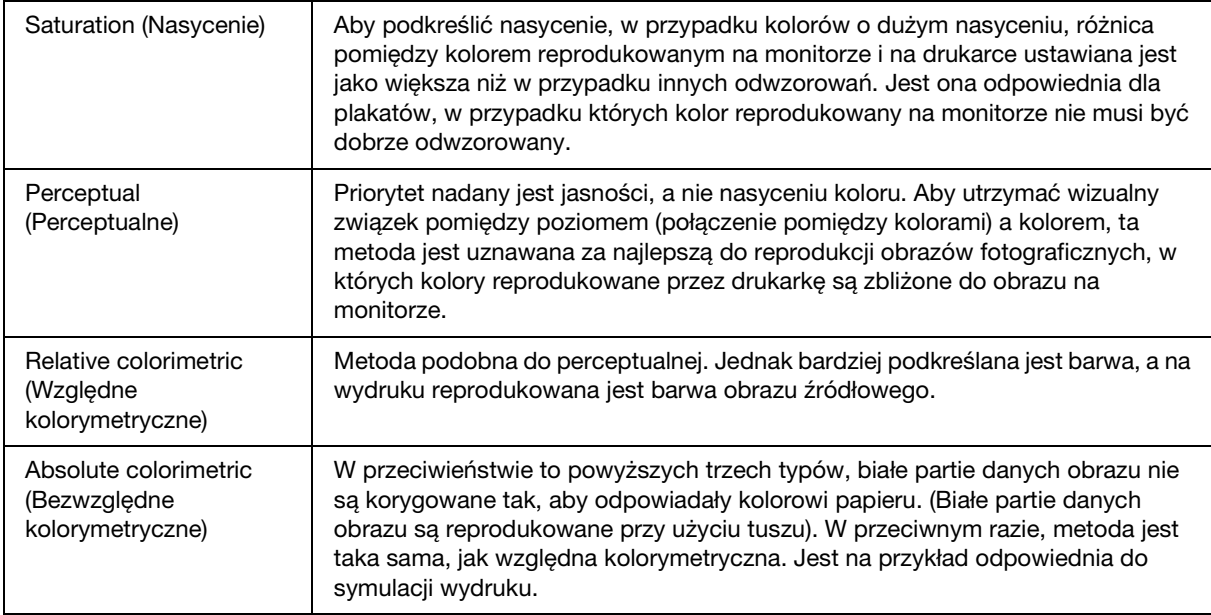

#### *Wyłącz funkcję korekty kolorów w sterowniku drukarki*

#### *Uwaga:*

*Typ sterownika drukarki i obsługiwany system operacyjny różnią się w zależności od modelu drukarki.*

Otwórz okno sterownika drukarki (Windows) lub okno dialogowe Print (Drukuj) (Mac OS X).<br>W systemie Windows wprowadź poniższe ustawienia w zależności od typu sterownika drukarki.

E W systemie Windows wprowadź poniższe ustawienia w zależności od typu sterownika drukarki.

#### Typ A

Kliknij kartę **Advanced (Zaawansowane)** i wybierz **ICM** w opcji Color Management (Zarządzanie kolorami), a następnie wybierz **Off (No Color Adjustment)** [**Wył.(Bez dopasowania kolorów)**].

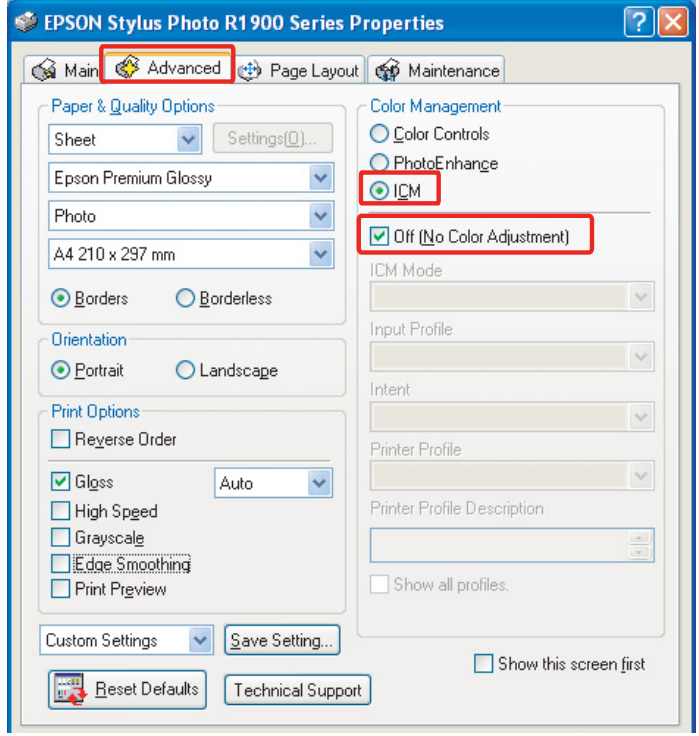

#### Typ B

Wybierz **Custom (Niestandardowy)** w opcji Mode (Tryb) w menu Main (Główne), a następnie wybierz **No Color Adjustment (Bez dopasowania kolorów)**.

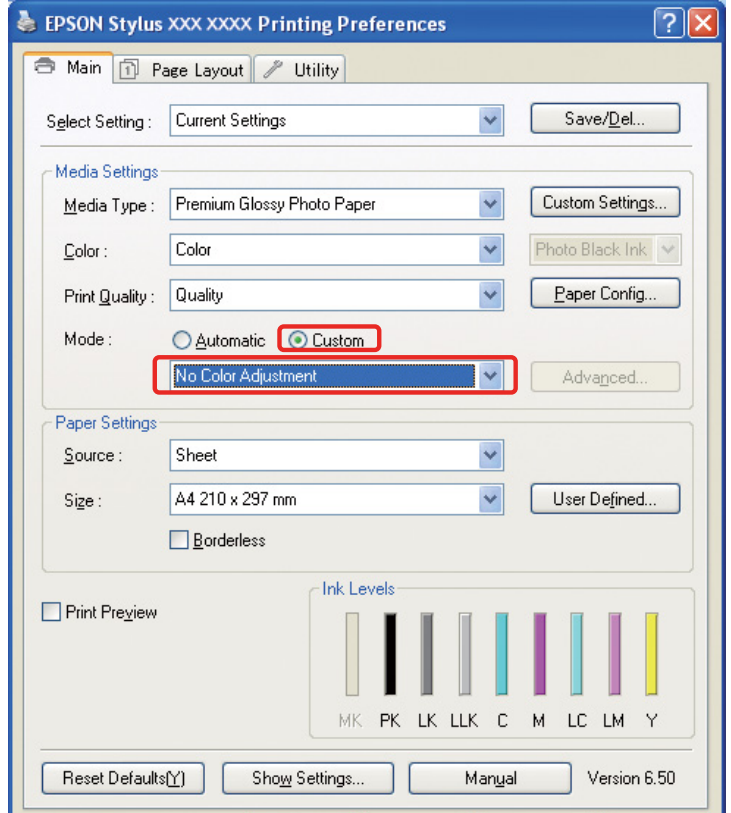

W systemie Mac OS X wykonaj następujące czynności w zależności od sterownika drukarki.

<OS 10.4 lub starszy> Wybierz **Color Management (Zarządzanie kolorami)**, a następnie kliknij **Off (No Color Adjustment)** [**Wył.(Bez dopasowania kolorów)**].  $<$  OS 10.5 $>$ Wybierz **Print Settings (Ustawienia drukowania)**, a następnie kliknij **Off (No Color Adjustment)** [**Wył.(Bez dopasowania kolorów)**] w opcji Color Settings (Ustawienia kolorów).

F Sprawdź inne ustawienia i wydrukuj obraz.

## <span id="page-42-0"></span>**Inne ustawienia zarządzania kolorami**

Oprócz opisanych powyżej metod zarządzania kolorami, dostępna jest jeszcze metoda Driver ICM (Sterownik ICM) (tylko w systemie Windows), która używa funkcji zarządzania kolorami sterownika, oraz metoda Host ICM (Serwer ICM) (Windows)/ColorSync (Mac OS X) korzystająca z funkcji zarządzania kolorami systemu operacyjnego. Poniżej opisano różne dostępne metody.

### <span id="page-42-1"></span>**Zarządzanie kolorami za pomocą metody Host ICM (Serwer ICM)/ ColorSync**

Aplikacja musi obsługiwać ICM lub ColorSync. Poniższy opis oparto na programie Adobe Photoshop Elements 5.0 w systemie Windows.

#### *Uwaga dla użytkowników systemu Mac OS X 10.5 lub nowszego:*

- ❏ *W przypadku użycia kombinacji obu aplikacji Adobe (Adobe Photoshop CS2/CS3 i Adobe Photoshop Lightroom) w systemie Mac OS X 10.5 lub nowszym, nie można użyć poniższych procedur. Należy użyć innych metod zarządzania kolorami.*
- ❏ *Za wyjątkiem powyższej sytuacji, można użyć poniższych procedur.*

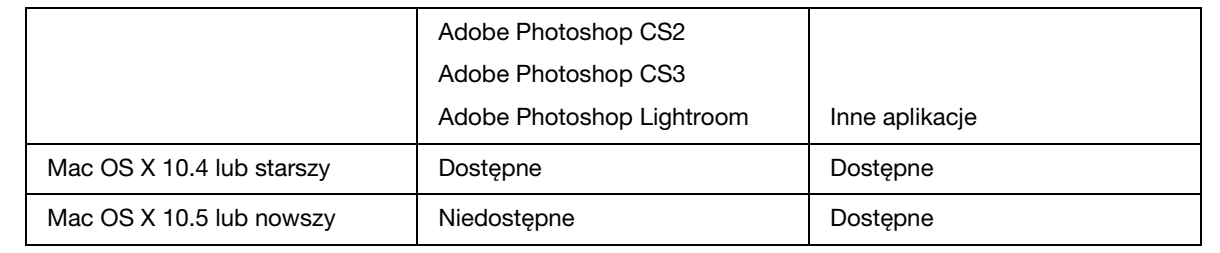

#### *Ustaw aplikację*

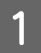

A Z menu File (Plik), wybierz **Print (Drukuj)**.

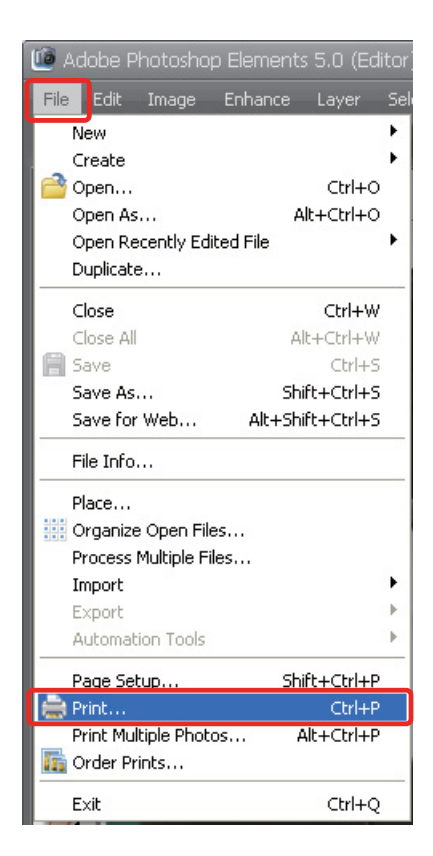

B Wybierz **Show More Options (Pokaż więcej opcji)**.

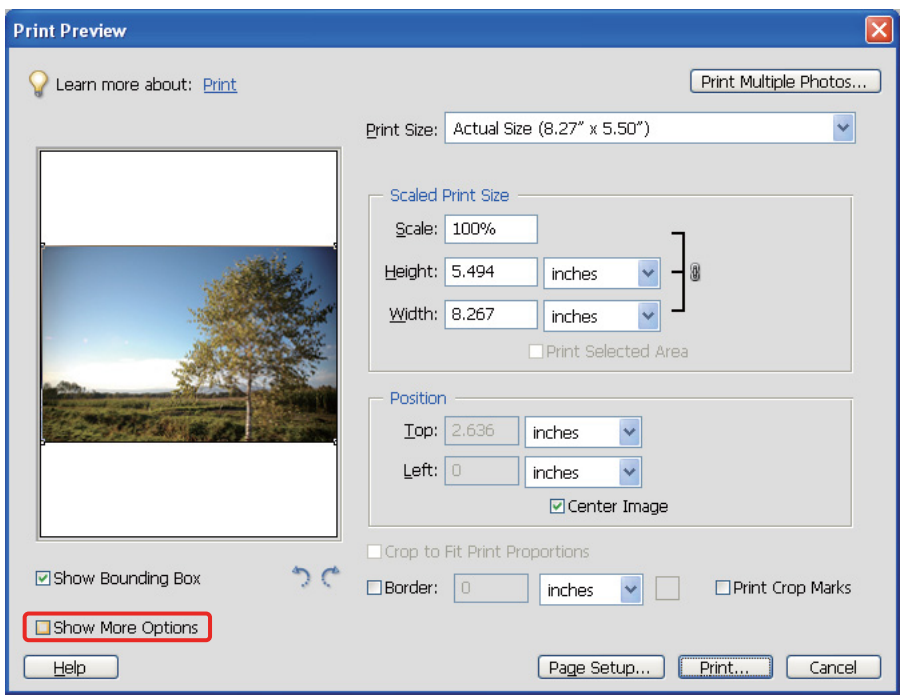

C W opcji Color Management (Zarządzanie kolorami) w menu Printer Profile (Profil drukarki), wybierz **Printer Color Management (Zarządzanie kolorami drukarki)**, a następnie kliknij **Print (Drukuj)**. W programie Adobe Photoshop CS3 wybierz opcję **Color Management (Zarządzanie kolorami)**, a następnie kliknij **Document (Dokument)** w opcji Print (Drukuj). Wybierz ustawienie **Printer Manages Colors (Drukarka zarządza kolorami)** w opcji Color Handling (Obsługa kolorów), a następnie kliknij **Done (Zakończ)**.

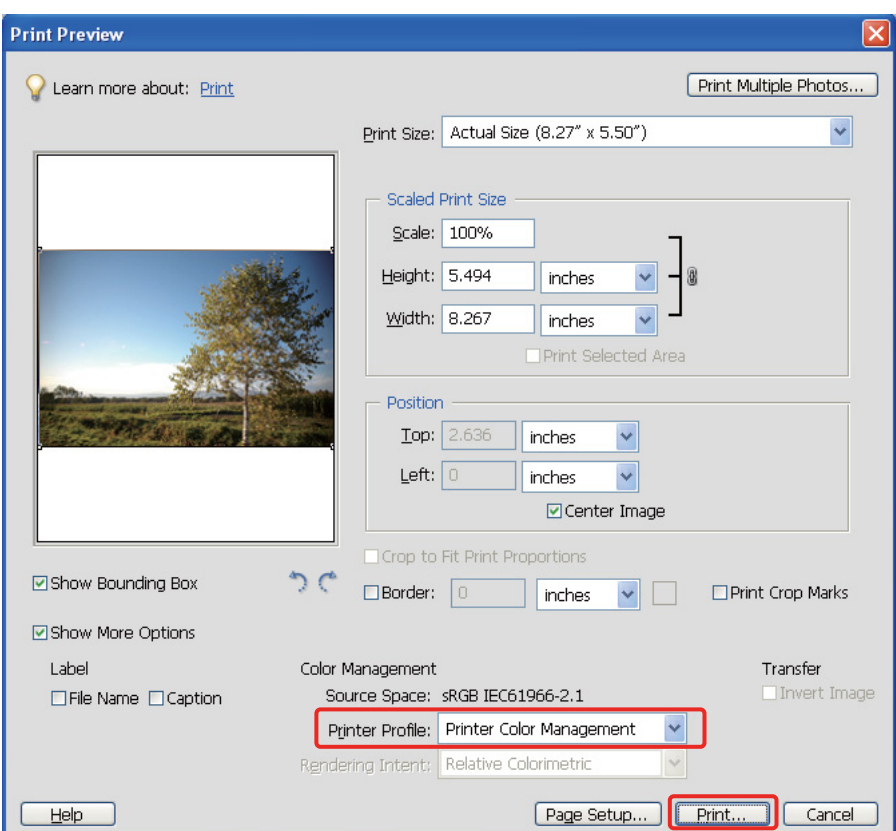

#### *Skonfiguruj sterownik drukarki*

#### *Uwaga:*

*Typ sterownika drukarki i obsługiwany system operacyjny różnią się w zależności od modelu drukarki.*

Otwórz okno sterownika drukarki (Windows) lub okno dialogowe Print (Drukuj) (Mac OS X).<br>W systemie Windows wprowadź poniższe ustawienia w zależności od typu sterownika drukarki.

E W systemie Windows wprowadź poniższe ustawienia w zależności od typu sterownika drukarki.

#### Typ A

Kliknij kartę **Advanced (Zaawansowane)** i wybierz **ICM** w opcji Color Management (Zarządzanie kolorami), a następnie wybierz ustawienie **Host ICM (Serwer ICM)** w opcji ICM Mode (Tryb ICM).

Profil ICC, który został już skonfigurowany w aplikacji, jest ustawiany w opcji Input Profile (Profil wejściowy), a profil ICC odpowiadający typowi papieru jest automatycznie ustawiany w opcji Printer Profile (Profil drukarki).

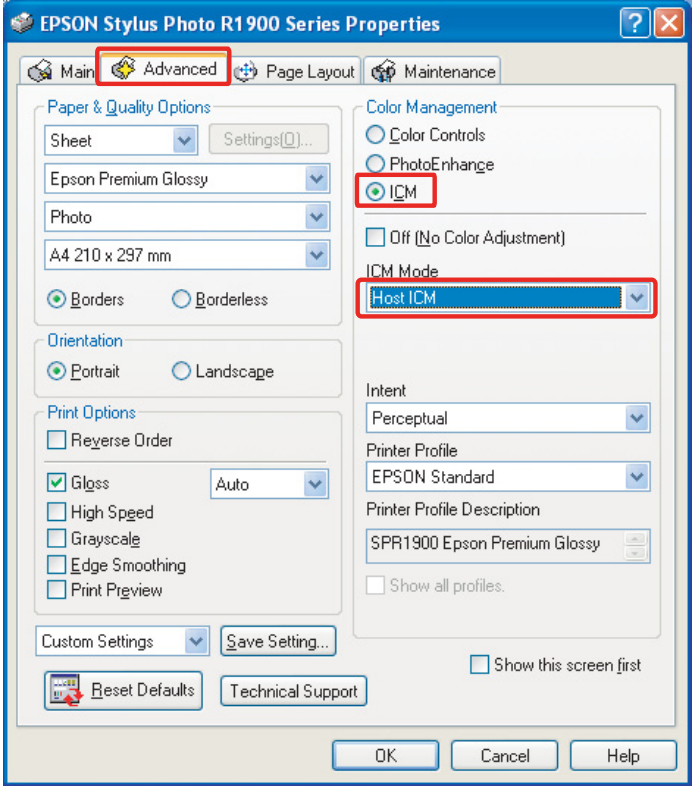

#### Typ B

Wybierz **Custom (Niestandardowy)** w opcji Mode (Tryb) w menu Main (Główne), a następnie wybierz **ICM**. Następnie kliknij opcję **Advanced (Zaawansowane)** i wybierz **Host ICM (Serwer ICM)** w oknie ICM.

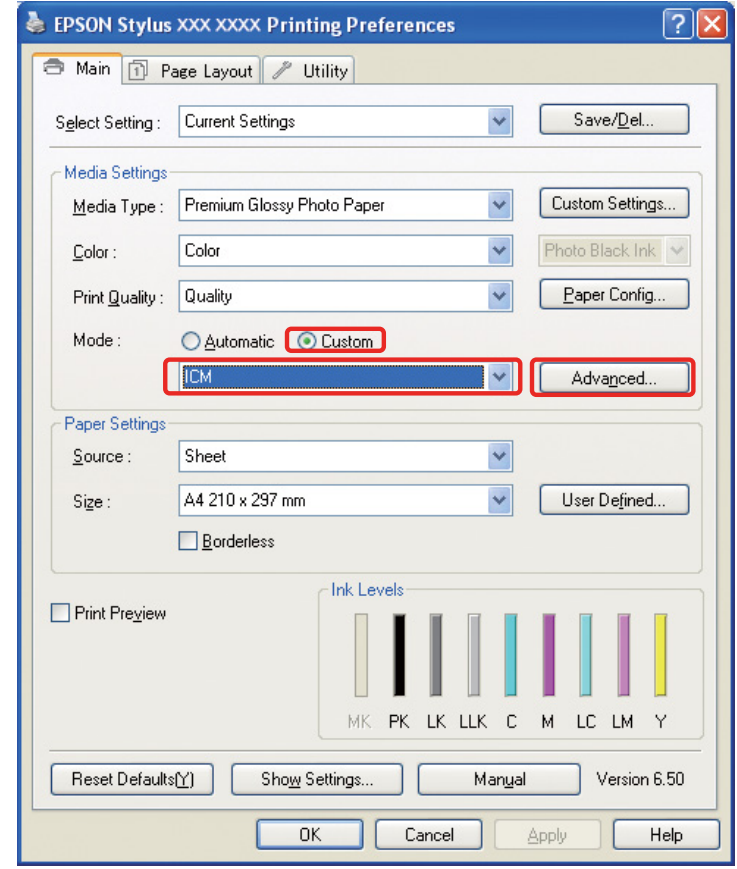

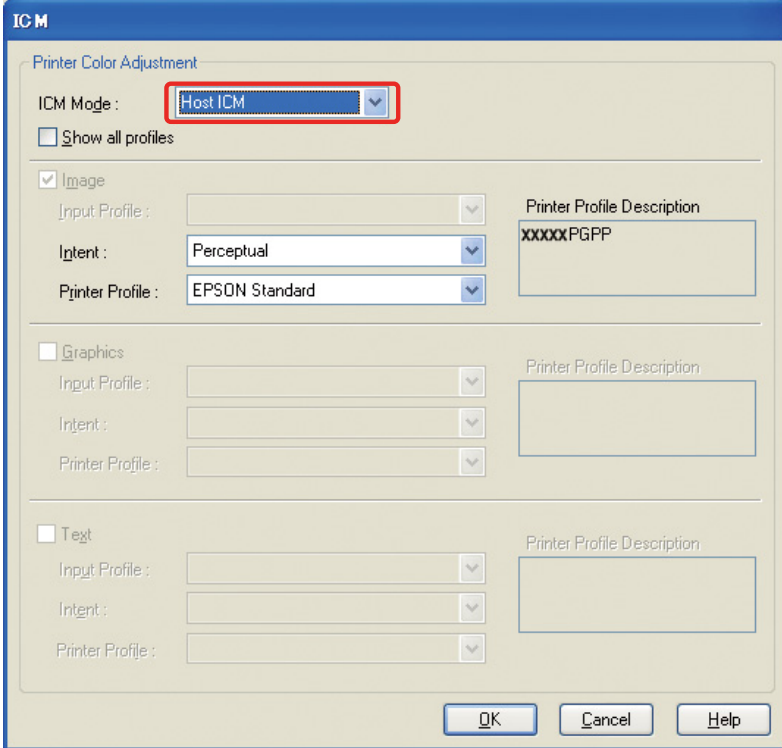

W systemie Mac OS X wykonaj następujące czynności w zależności od sterownika drukarki.

<OS 10.4 lub starszy> Wybierz **Color Management (Zarządzanie kolorami)**, a następnie kliknij **ColorSync**.  $<$  OS 10.5 $>$ Wybierz **Color Matching (Dopasowanie kolorów)**, a następnie kliknij **ColorSync**.

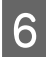

**6** Sprawdź inne ustawienia i wydrukuj obraz.

### <span id="page-47-0"></span>**Zarządzanie kolorami za pomocą sterownika ICM (tylko system Windows)**

Poniższy opis oparto na programie Adobe Photoshop Elements 5.0 w systemie Windows.

#### *Uwaga:*

- ❏ *W przypadku użycia tej funkcji z aplikacji posiadającej funkcje zarządzania kolorami, takiej jak Adobe Photoshop, należy wyłączyć funkcję zarządzania kolorami w aplikacji.*
	- *Patrz ["Wyłącz funkcję zarządzania kolorami w aplikacji" na stronie 36.](#page-35-0)*
- ❏ *Typ sterownika drukarki i obsługiwany system operacyjny różnią się w zależności od modelu drukarki.*

1 Otwórz okno sterownika drukarki.

2 Wprowadź poniższe ustawienia w zależności od typu sterownika drukarki.

#### Typ A

Kliknij kartę **Advanced (Zaawansowane)** i wybierz ustawienie **ICM** dla opcji Color Management (Zarządzanie kolorami). Następnie wybierz ustawienie **Driver ICM (Basic) [Sterownik ICM (podstawowy)]** lub **Driver ICM (Advanced) [Sterownik ICM (zaawansowany)]** dla opcji ICM Mode (Tryb ICM).

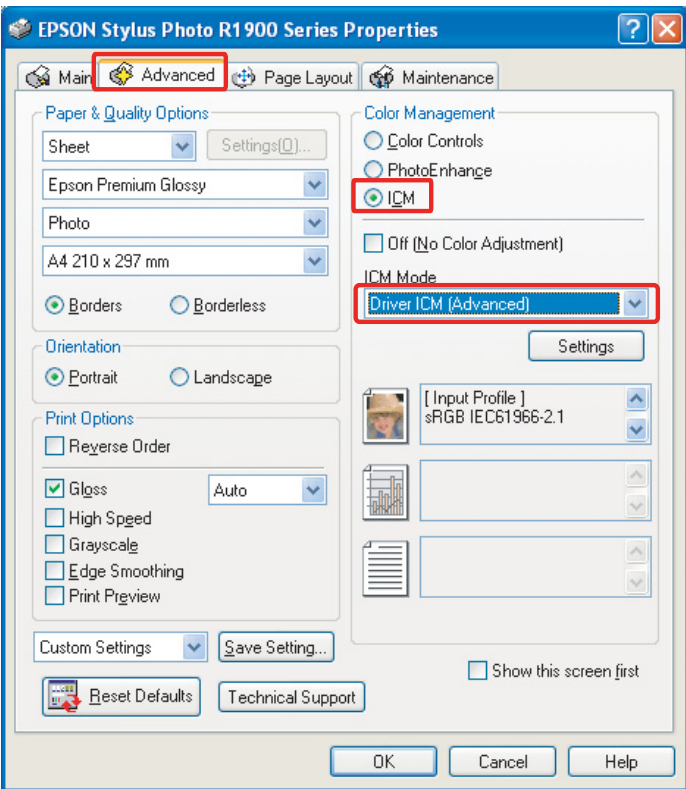

#### Typ B

Wybierz **Custom (Niestandardowy)** w opcji Mode (Tryb) w menu Main (Główne) i wybierz **ICM**. Następnie kliknij **Advanced (Zaawansowane)** i wybierz opcję **Driver ICM (Basic) [Sterownik ICM (podstawowy)]** lub **Driver ICM (Advanced) [Sterownik ICM (zaawansowany)]** w oknie ICM.

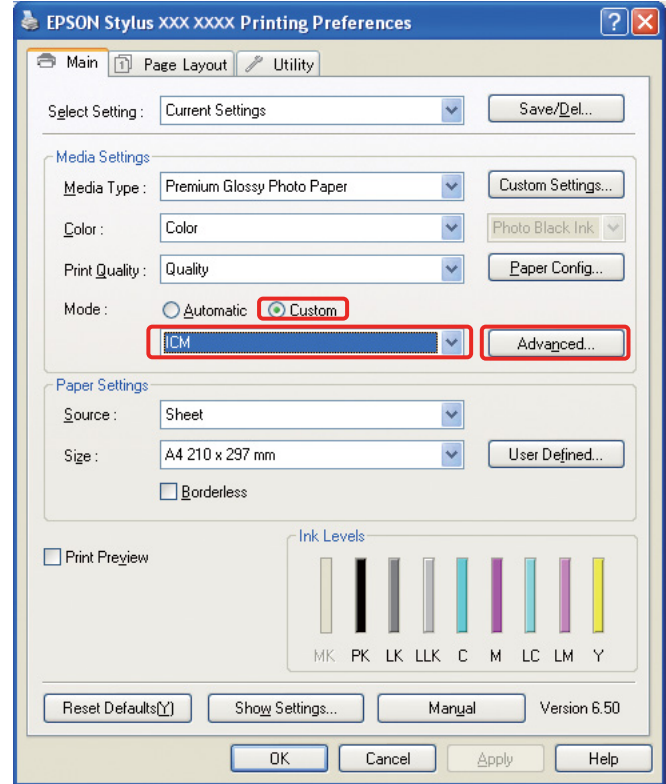

C W przypadku wybrania opcji **Driver ICM (Advanced) [Sterownik ICM (zaawansowany)]** można osobno określić profile i odwzorowania dla danych obrazu, grafiki i tekstu.

Typ A

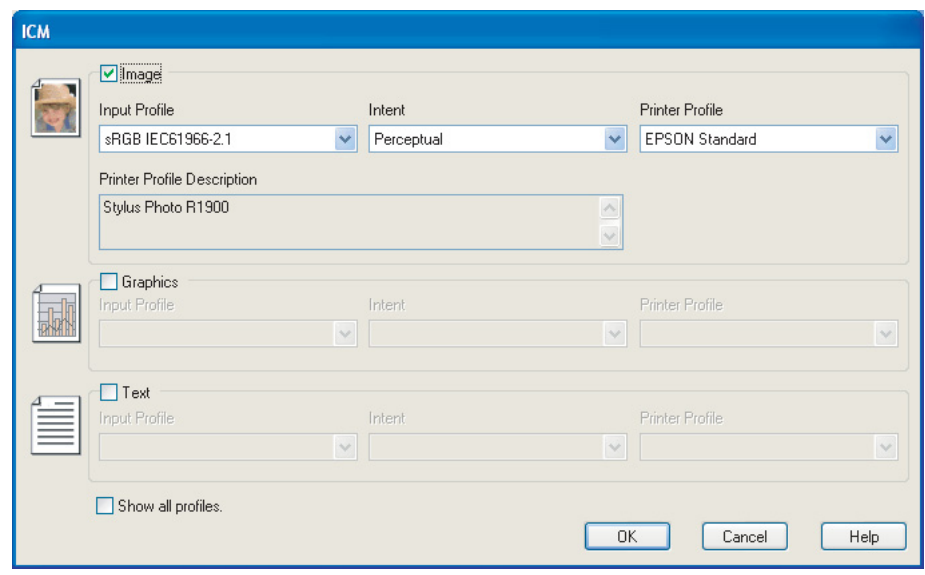

#### Typ B

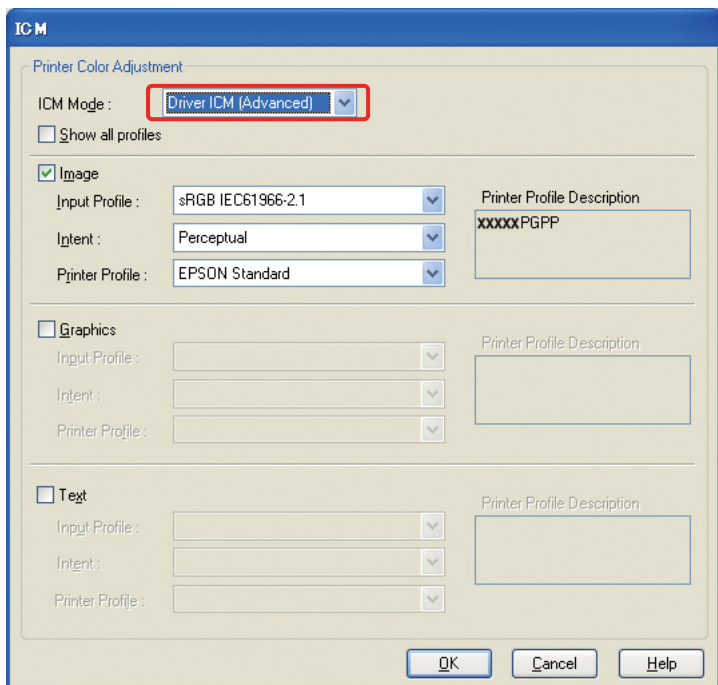

Ponadto, jeśli zaznaczone zostanie pole wyboru **Show all profiles (Wyświetl wszystkie profile)**, można wybrać profil spośród wszystkich zarejestrowanych w komputerze.

Kliknij przycisk **OK**, aby powrócić do ekranu początkowego.

4 Sprawdź inne ustawienia i wydrukuj obraz.

### **Dopasowanie kolorów za pomocą sterownika drukarki**

Przed wydrukiem dokonaj drobnych korekt poziomu koloru i jasności danych drukowania za pomocą sterownika drukarki. Generalnie zalecamy wykonanie retuszu obrazów w aplikacji, ale tej metody można użyć, jeśli aplikacja nie ma funkcji dopasowania kolorów.

#### *Uwaga:*

- ❏ *W przypadku użycia tej funkcji z aplikacji posiadającej funkcje zarządzania kolorami, takiej jak Adobe Photoshop, należy wyłączyć funkcję zarządzania kolorami w aplikacji. Patrz ["Wyłącz funkcję zarządzania kolorami w aplikacji" na stronie 36.](#page-35-0)*
	-
- ❏ *Typ sterownika drukarki i obsługiwany system operacyjny różnią się w zależności od modelu drukarki.*
	-
- Otwórz okno sterownika drukarki (Windows) lub okno dialogowe Print (Drukuj) (Mac OS X).<br>W systemie Windows kliknij kartę **Advanced (Zaawansowane)** i wybierz ustawienie **Color Contrade (Zaawansowane)** i wybierz ustawienie B W systemie Windows kliknij kartę **Advanced (Zaawansowane)** i wybierz ustawienie **Color Controls (Kontrola kolorów)** dla opcji Color Management (Zarządzanie kolorami) (typ A) lub wybierz ustawienie **Custom (Niestandardowy)** dla opcji Mode (Tryb) w menu Main (Główne). Następnie wybierz opcję **Color Controls (Kontrola kolorów)** i kliknij opcję **Advanced (Zaawansowane)** (Typ B).

Typ A

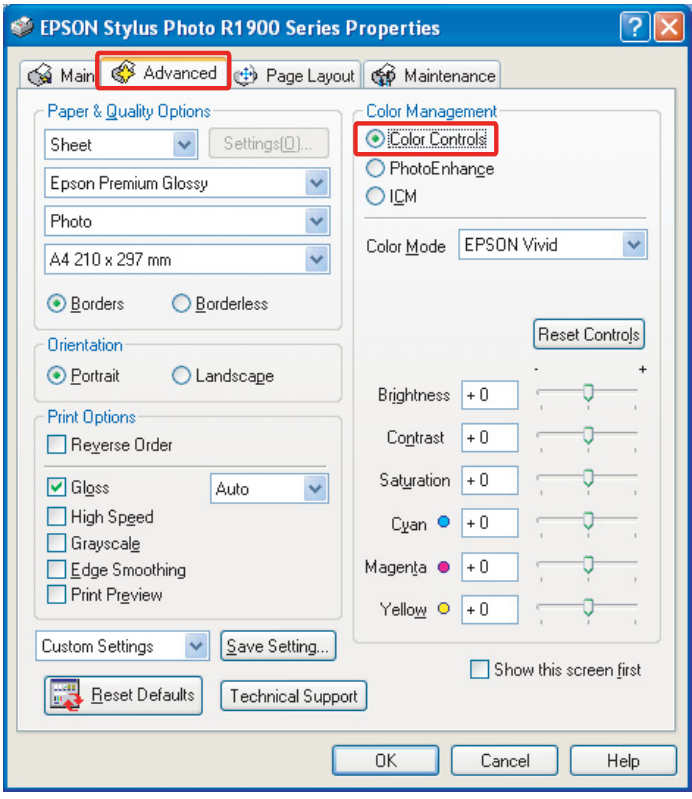

### Typ B

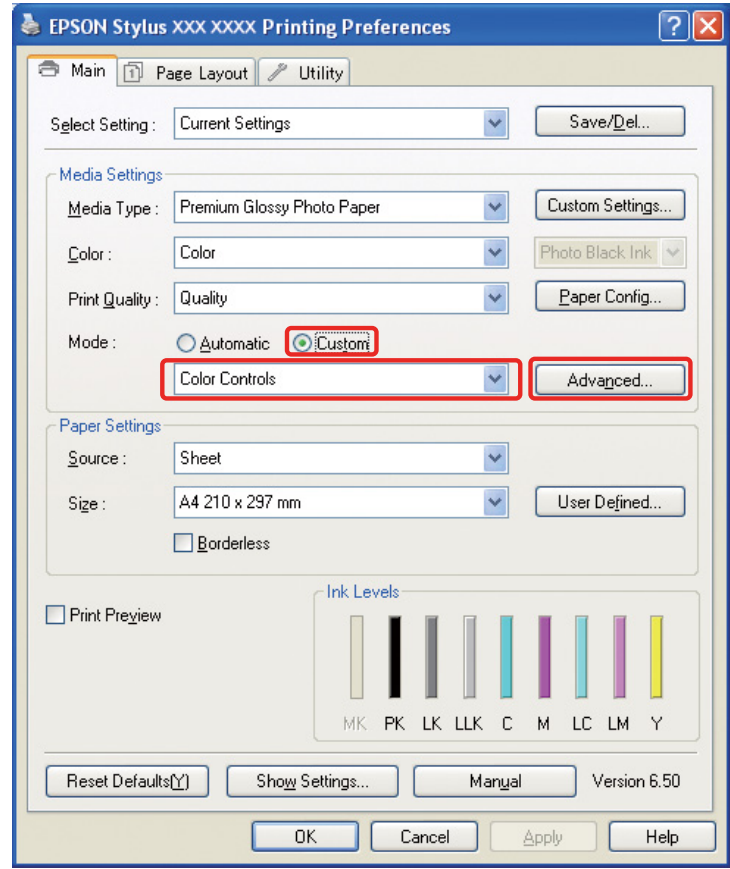

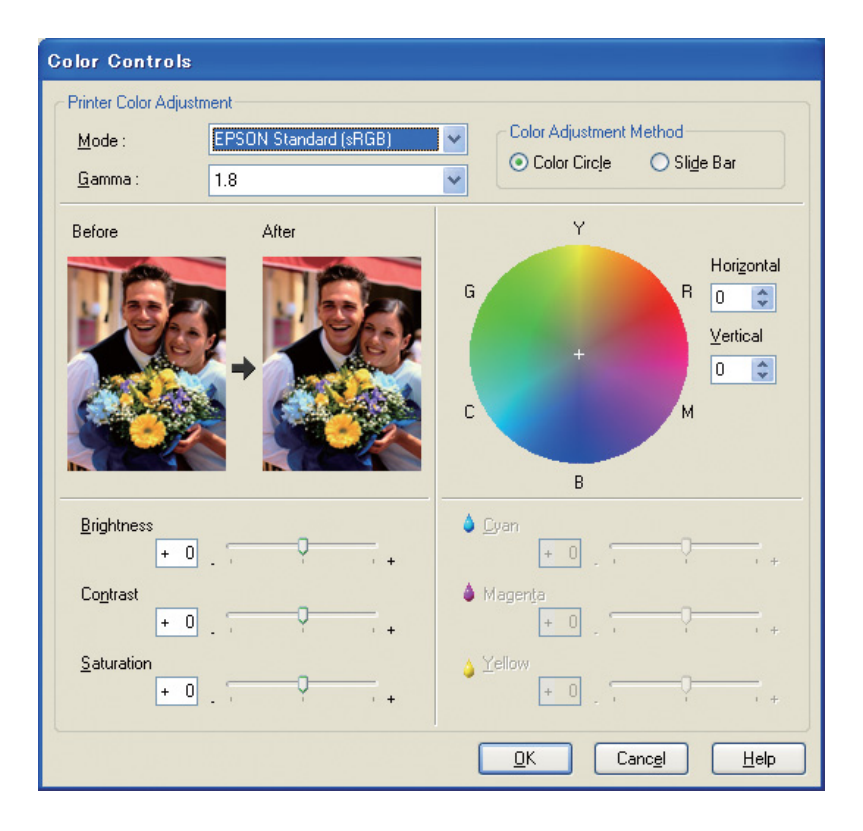

W systemie Mac OS X wykonaj następujące czynności w zależności od sterownika drukarki.

<OS 10.4 lub starszy>

Wybierz **Color Management (Zarządzanie kolorami)**, kliknij **Color Controls (Kontrola kolorów)**, a następnie kliknij **Advanced Settings (Ustawienia zaawansowane)**.  $<$ OS 10.5 $>$ 

Wybierz opcję **Print Settings (Ustawienia drukowania)**, wybierz ustawienie **Color (Kolor)** w opcji Color (Kolor), a następnie kliknij **Advanced Color Settings (Zaawansowane ustawienia koloru)**.

Wprowadź niezbędne ustawienia.

Aby uzyskać szczegółowe informacje, patrz pomoc online sterownika drukarki.

Sprawdź inne ustawienia i wydrukuj obraz.

#### *Uwaga dla trybu Photo Enhance (Ulepszanie zdjęcia):*

*W tym trybie sterownik drukarki automatycznie wykonuje korekcję kolorów. Umożliwia to drukowanie preferowanych poziomów za pomocą prostych ustawień, bez konieczności retuszu obrazu. Kolory są przetwarzane tak, aby dane z nieodpowiednim kontrastem i nasyceniem były korygowane w sposób pozwalający na uzyskanie żywego wydruku.* 

## <span id="page-53-2"></span><span id="page-53-0"></span>**Drukowanie zdjęć monochromatycznych**

Użyj trybu Advanced B&W Photo (Zaawansowane zdjęcie czarno-białe) sterownika drukarki. Niezależnie od tego czy dane są monochromatyczne czy kolorowe, można drukować wysokiej jakości zdjęcia monochromatyczne.

#### *Uwaga:*

*Tryb Advanced B&W Photo (Zaawansowane zdjęcie czarno-białe) może nie być obsługiwany w zależności od modelu drukarki.*

Używając trybu automatycznego, można drukować z preferowanym odcieniem poprzez wybranie tonu, ale jeśli użyty zostanie ekran ustawień zaawansowanych, można drukować bogate tonalnie zdjęcia monochromatyczne bez potrzeby korygowania obrazu w aplikacji. Następnie opisany zostanie ekran ustawień do druku zdjęć monochromatycznych.

#### *Porady:*

*Niektóre modele umożliwiają wybór pomiędzy tuszem czarnym matowym a czarnym fotograficznym, zapewniając najlepszy wygląd czerni dla danego papieru. Ponieważ możliwe do wybrania rodzaje papieru dla tuszu czarnego matowego i czarnego fotograficznego są różne, konieczna jest zmiana typu czarnego tuszu.*

## <span id="page-53-1"></span>**Ustawienia zaawansowane dla drukowania zdjęć monochromatycznych**

#### *Uwaga:*

- ❏ *Nawet w przypadku druku monochromatycznego, tusz dla wszystkich kolorów, również dla czarnego, jest zużywany podczas drukowania i czyszczenia.*
- ❏ *W przypadku użycia tej funkcji z aplikacji posiadającej funkcje zarządzania kolorami, takiej jak Adobe Photoshop, należy wyłączyć funkcję zarządzania kolorami w aplikacji. Patrz ["Wyłącz funkcję zarządzania kolorami w aplikacji" na stronie 36.](#page-35-0)*

A Otwórz okno sterownika drukarki (Windows) lub okno dialogowe Print (Drukuj) (Mac OS X).

**2** W systemie Windows wybierz ustawienie **Advanced B&W Photo (Zaawansowane zdjęcie czarnobiałe)** dla opcji Color (Kolor).

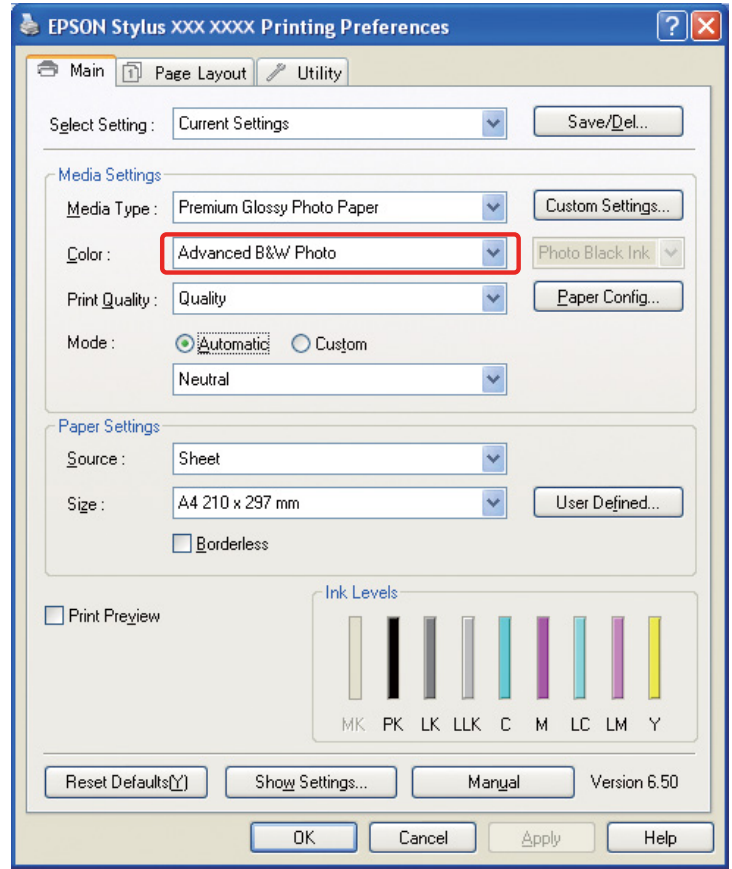

W systemie Mac OS X wybierz **Print Settings (Ustawienia drukowania)**, a następnie wybierz ustawienie **Advanced B&W Photo (Zaawansowane zdjęcie czarno-białe)** dla opcji Color (Kolor). C W systemie Windows kliknij ustawienie **Custom (Niestandardowy)** dla opcji Mode (Tryb), wybierz **Color Controls (Kontrola kolorów)**, a następnie kliknij **Advanced (Zaawansowane)**.

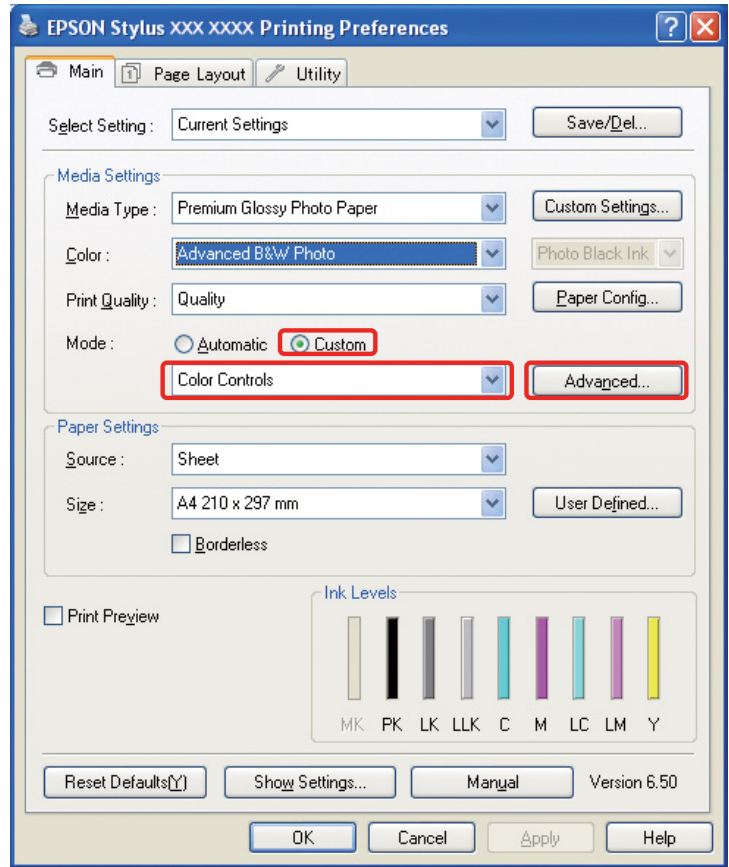

W systemie Mac OS X wykonaj następujące czynności w zależności od sterownika drukarki.

<OS 10.4 lub starszy>

Wybierz **Color Management (Zarządzanie kolorami)**.  $<$ OS 10.5 $>$ Kliknij **Advanced Color Settings (Zaawansowane ustawienia koloru)**. A Wprowadź niezbędne ustawienia i wydrukuj obraz.

Aby uzyskać szczegółowe informacje, patrz pomoc online sterownika drukarki.

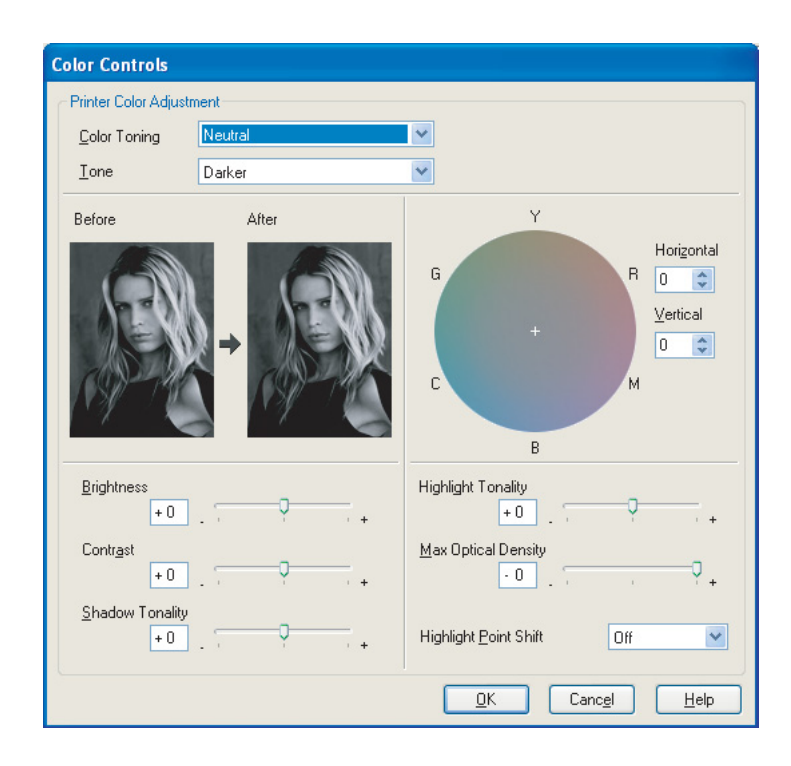

## <span id="page-57-0"></span>**Rozwiązywanie problemów**

W tej sekcji opisano główne problemy, które mogą wystąpić podczas drukowania fotografii, oraz sposoby ich rozwiązania.

## <span id="page-57-1"></span>**Kolor pokazywany na monitorze różni się od koloru na wydruku**

- ❏ Zarządzanie kolorów może nie być ustawione poprawnie. Sprawdź ustawienia aplikacji i sterownika drukarki.
	- → Patrz ["Metody zarządzania kolorami" na stronie 9.](#page-8-1)
- ❏ Upewnij się, że monitor jest skalibrowany.  $\rightarrow$  Patrz ["Kalibracja monitora" na stronie 11](#page-10-1).
- ❏ Upewnij się, że ustawienie Photo Enhance (Ulepszanie zdjęcia) w sterowniku drukarki jest wyłączone.
- ❏ W przypadku użycia obrazów Adobe RGB sprawdź, czy monitor obsługuje Adobe RGB.

## <span id="page-57-2"></span>**Kolor nie jest taki sam jak na innej drukarce**

❏ W przypadku używania kilku modeli drukarek sprawdź, czy każdy model ma skonfigurowane zarządzanie kolorami. (Każdy model drukarki reprodukuje kolory w inny sposób, więc te same dane mogą być wydrukowane na każdej drukarce z nieznacznie różniącymi się kolorami).

## <span id="page-58-0"></span>**Jakość druku jest niska (druk nierówny, za jasny lub za ciemny)**

- ❏ Sprawdź, czy w trybie nie ustawiono preferowania szybkości nad jakością druku. Aby preferować jakość, ustaw jakość na **Quality (Jakość)** lub **Max Quality (Maksymalna jakość)**. Jeśli ustawienie **High Speed (Duża szybkość)** jest włączone, należy je wyłączyć.
- ❏ Sprawdź, czy typ papieru jest ustawiony prawidłowo. Jeśli ustawienie typu papieru w sterowniku drukarki różni się od załadowanego papieru, drukarka nie będzie mogła prawidłowo kontrolować ilości używanego tuszu. Spowoduje to wyciekanie tuszu, przez co tony nie będą gładkie, dając w wyniku niską jakość druku. Ponadto, w przypadku użycia nieoryginalnego papieru mogą wystąpić takie same problemy.

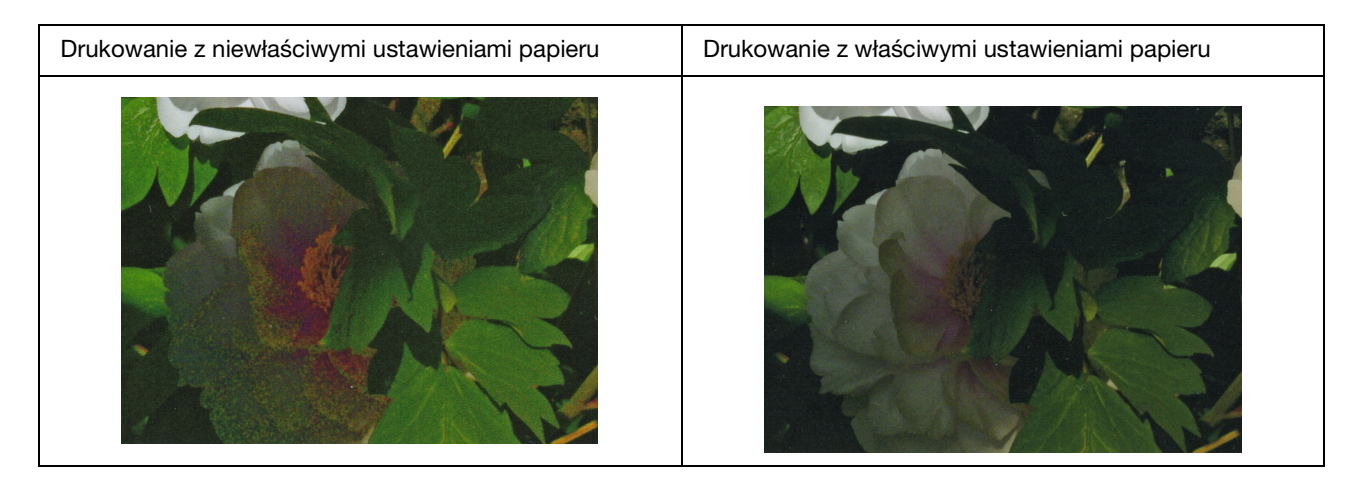

❏ Sprawdź, czy głowica nie jest zatkana. Przeprowadź sprawdzenie dysz i, w razie potrzeby, czyszczenie głowic.

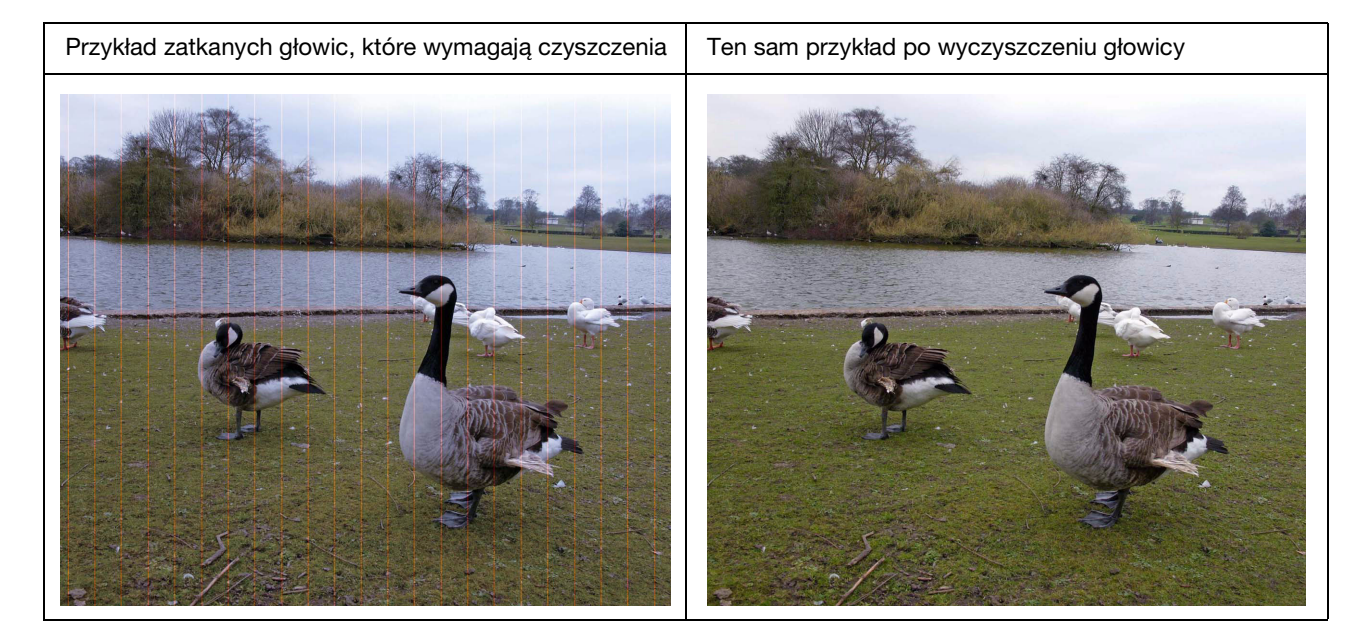

## <span id="page-59-0"></span>**Wydruki są rozmazane lub poszarpane**

❏ Sprawdź, czy rozdzielczość jest odpowiednia do rozmiaru druku. Patrz ["Związek pomiędzy rozdzielczością danych obrazu a rozmiarem wydruku" na stronie 17.](#page-16-3) Ten sam problem może wystąpić w przypadku wycięcia małego obszaru i powiększenia go.

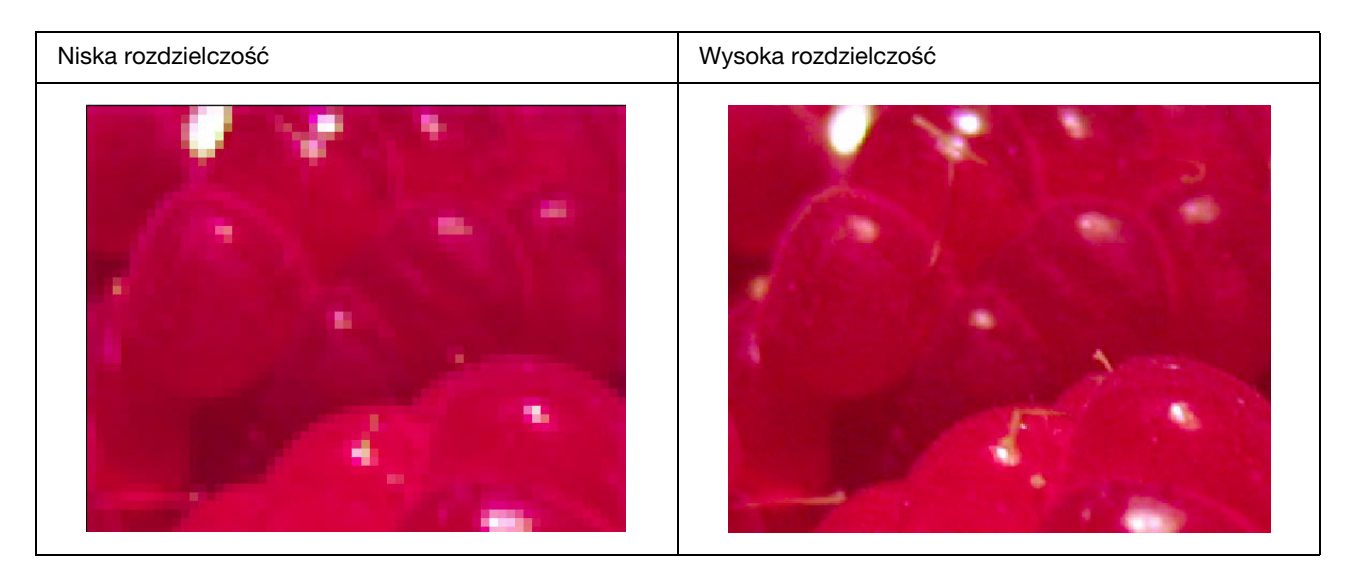

Nawet jeśli oryginalne dane zostały pobrane w wysokiej rozdzielczości, w przypadku zapisania ich w formacie JPEG z wysokim stopniem kompresji, wystąpi ten sam problem.

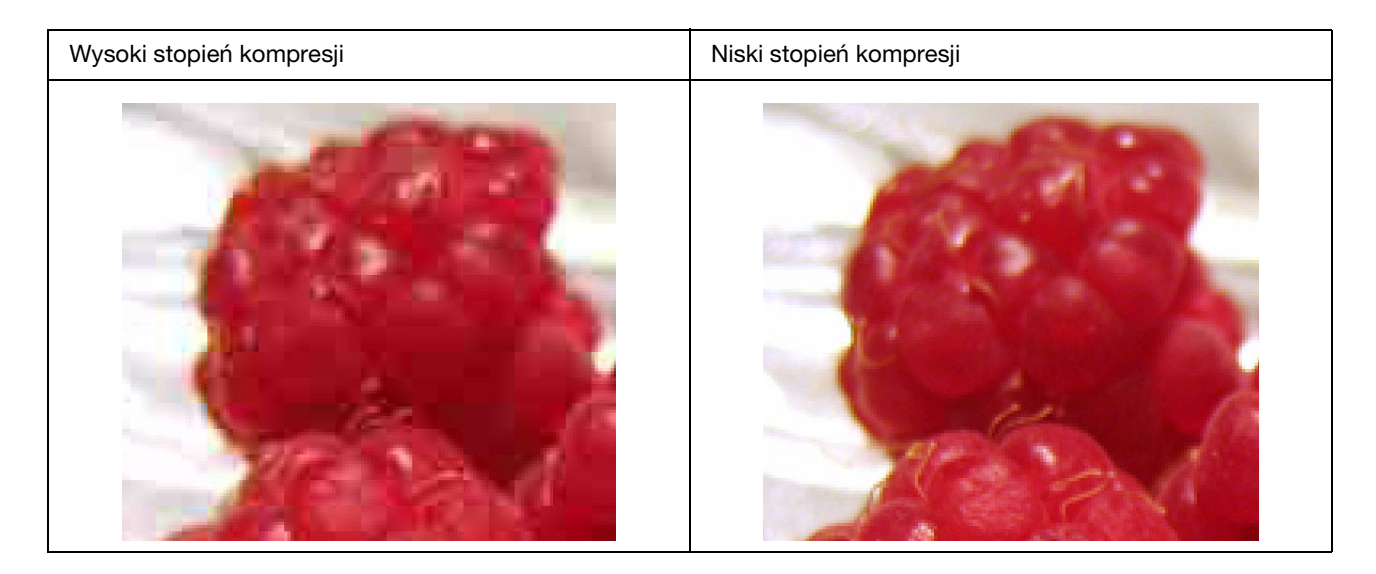

## <span id="page-60-0"></span>**Chropowatość**

❏ Sprawdź, czy korekcja ostrości i nasycenia nie jest zbyt wysoka.

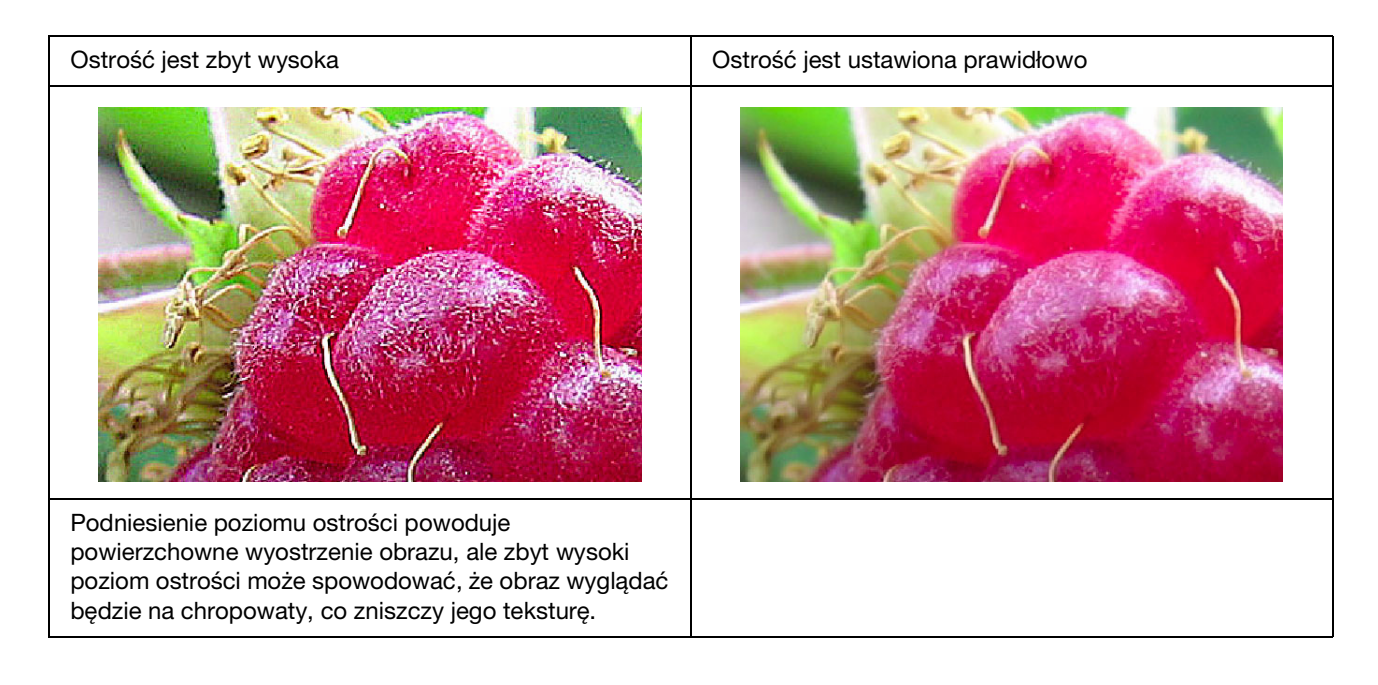

## <span id="page-61-0"></span>**Nadmierne nasycenie**

Podniesienie poziomu nasycenia koloru powierzchownie ulepsza przejrzystość kolorów, ale zbyt wysoki poziom może spowodować utratę przestrzeni tonalnej, podobną do prześwietlenia. Sprawdź na histogramie rozkład czerni i bieli, ale sprawdź też, czy kolory RGB są dobrze rozłożone.

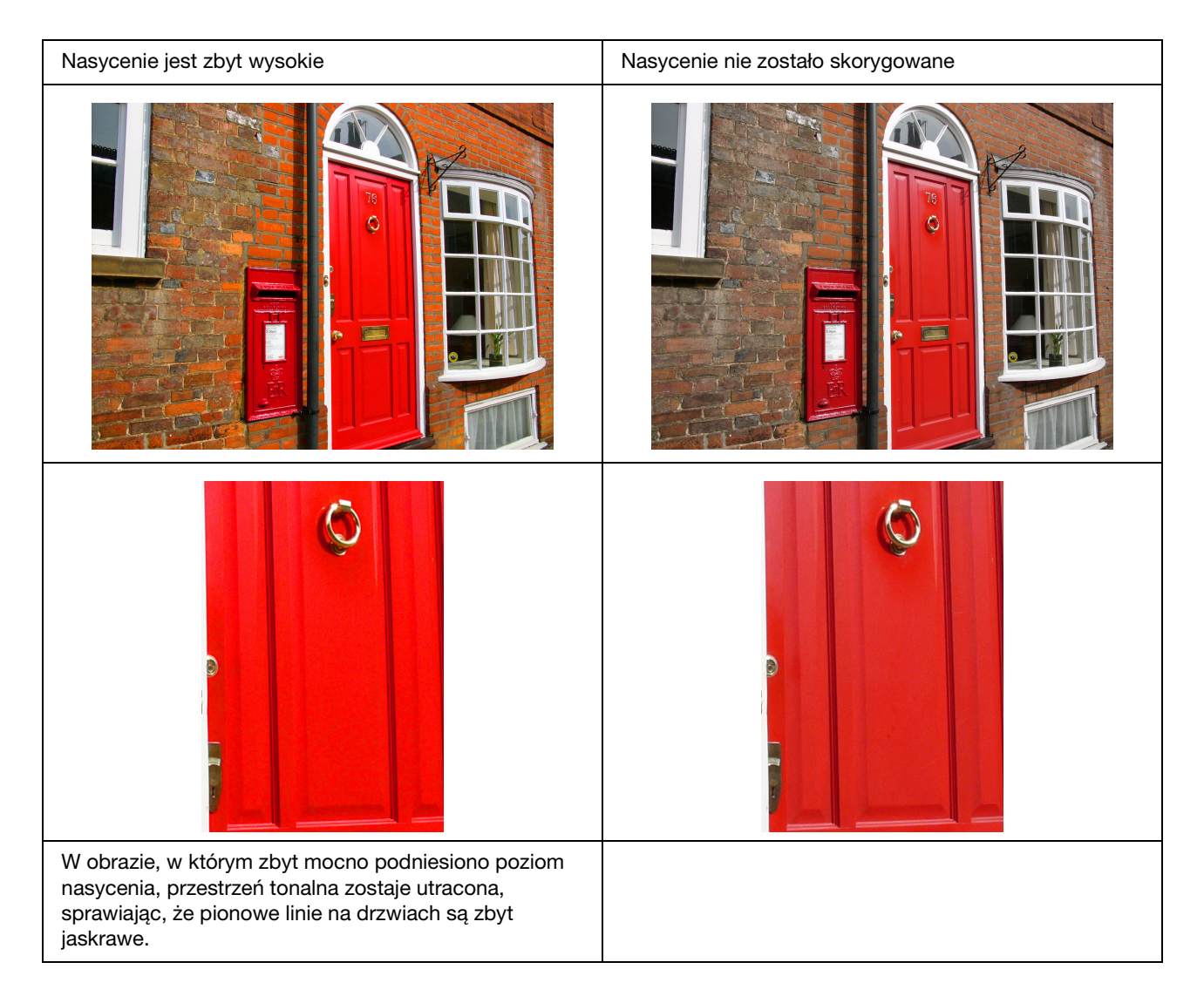

## <span id="page-62-0"></span>**Krok 7: Przechowywanie**

Zazwyczaj wydruki i zdjęcia blakną z czasem (zmieniają kolor) z powodu wpływu światła i rozmaitych gazów zawartych w powietrzu, np. ozonu. Mimo iż nośnik specjalny firmy Epson jest tak opracowany, aby minimalizował blaknięcie spowodowane tymi czynnikami, stopień zmiany koloru można dalej zmniejszyć poprzez wybór odpowiednich metod wystawiania i przechowywania. Zapoznaj się z instrukcją dostarczoną z nośnikiem specjalnym firmy Epson, aby uzyskać szczegółowe informacje na temat postępowania z papierem po dokonaniu wydruku.

#### *Kolumna:*

*Ozon to naturalnie występujący gaz utleniający, ale może występować w większych stężeniach w pobliżu lodówek, systemów oczyszczania powietrza i klimatyzatorów.* 

## <span id="page-62-1"></span>**Jak wysuszyć zadrukowany papier**

❏ Po wydrukowaniu ułóż arkusze papieru osobno, tak aby na siebie nie nachodziły i nie zginały się. Pozwól na naturalne schnięcie przez około 24 godziny.

#### *Uwaga:*

- ❏ *Jeśli wydruki zostaną umieszczone w albumie zanim całkowicie wyschną, kolory mogą stać się nierówne, a tusz może zostać starty.*
- ❏ *Nie należy wystawiać wydruków na bezpośrednie działanie promieni słonecznych.*
- ❏ *Nie należy suszyć za pomocą suszarki lub podobnego urządzenia.*

## <span id="page-62-2"></span>**Prezentacja wydruków**

❏ Do prezentacji wydruków wewnątrz pomieszczeń zalecamy użycie szyby. Dzięki temu będzie się można nimi cieszyć przez długi czas, bez utraty koloru. Przed umieszczeniem wydruków w ramce za szkłem należy je suszyć przez około 24 godziny.

#### *Uwaga:*

- ❏ *W przypadku wystawiania wydruków na zewnątrz należy unikać miejsc bezpośrednio nasłonecznionych. Wydruki mogą szybciej blaknąć na zewnątrz.*
- ❏ *W przypadku obtarcia zadrukowanej powierzchni tusz może zostać zdrapany.*

## <span id="page-63-0"></span>**Przechowywanie przez długi okres**

❏ Jeśli wydruki mają być przechowywane, po całkowitym wysuszeniu należy umieścić je w albumach. Zalecamy przechowywanie wydruków w ciemnym miejscu, z dala od wysokich temperatur, wilgoci, bezpośrednich promieni słońca, prądów powietrza i urządzeń wydzielających ozon. Najlepszym sposobem na zminimalizowanie stopnia zmiany koloru jest odseparowanie wydruków od światła i prądów powietrza.

#### *Uwaga:*

*Nie należy dopuszczać do kontaktu lepkich powierzchni takich, jak zadrukowana strona zdjęć na halogenku srebra z zadrukowaną powierzchnią. Jeśli przykleją się do wydruków, tusz może oddzielić się od papieru podczas ich odrywania.*